# <span id="page-0-0"></span>**FDK 7.2 Platform Guide, WindowsAdobe**

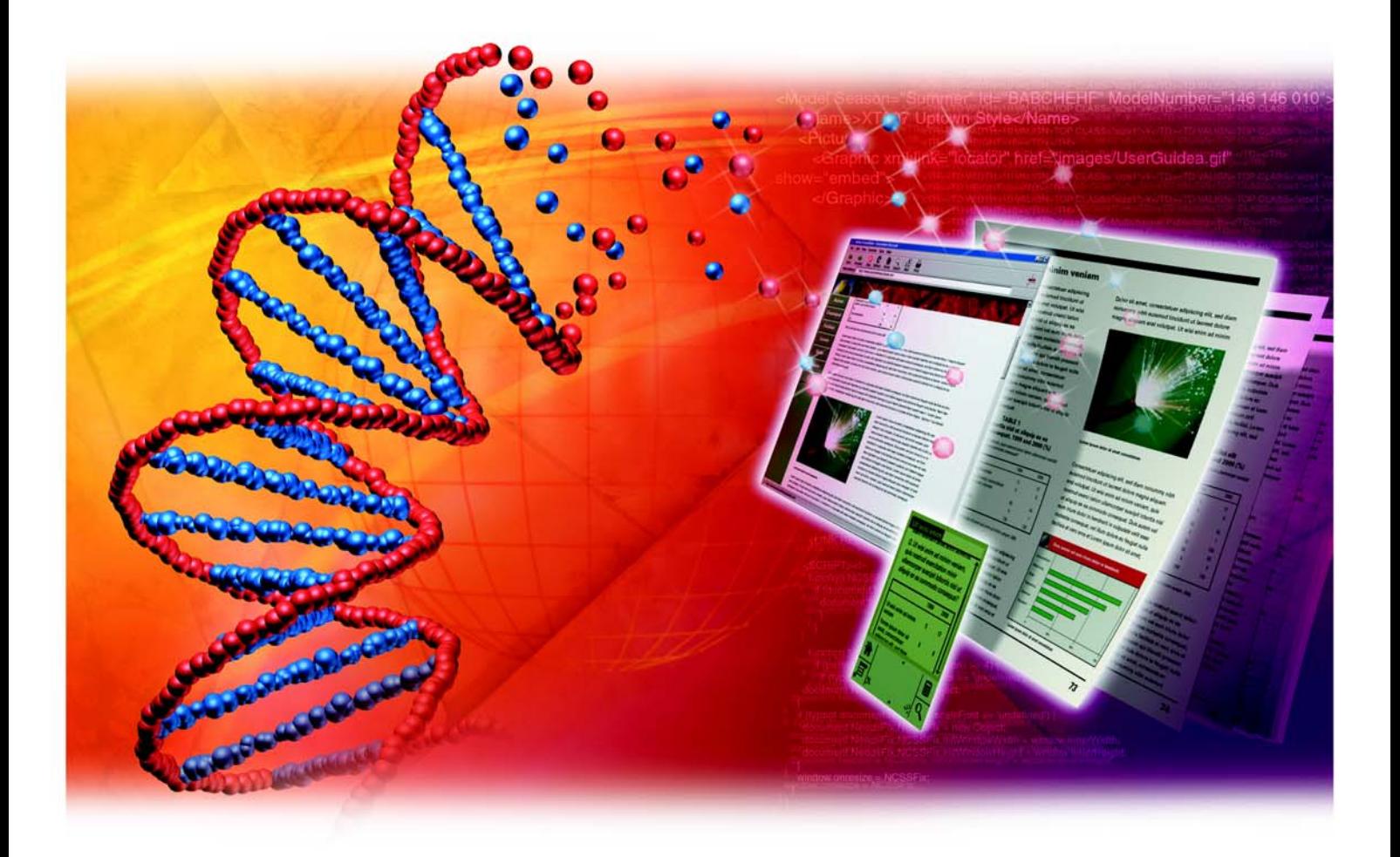

© 2005 Adobe Systems Incorporated. All rights reserved.

#### Adobe FrameMaker 7.2 FDK Platform Guide for Windows

This manual, as well as the software described in it, is furnished under license and may be used or copied only in accordance with the terms of such license. The content of this manual is furnished for informational use only, is subject to change without notice, and should not be construed as a commitment by Adobe Systems Incorporated. Adobe Systems Incorporated assumes no responsibility or liability for any errors or inaccuracies that may appear in this book.

Except as permitted by such license, no part of this publication may be reproduced, stored in a retrieval system, or transmitted, in any form or by any means, electronic, mechanical, recording, or otherwise, without the prior written permission of Adobe Systems Incorporated.

Please remember that existing artwork or images that you may want to include in your project may be protected under copyright law. The unauthorized incorporation of such material into your new work could be a violation of the rights of the copyright owner. Please be sure to obtain any permission required from the copyright owner.

Any references to company names in sample templates are for demonstration purposes only and are not intended to refer to any actual organization.

Adobe, the Adobe logo, Acrobat, Acrobat Reader, Adobe Type Manager, ATM, Display PostScript, Distiller, Exchange, Frame, FrameMaker, InstantView, and PostScript are trademarks of Adobe Systems Incorporated.

Apple, PowerBook, QuickTime, Macintosh and Power Macintosh are trademarks of Apple Computer, Inc., registered in the United States and other countries. Focoltone is a registered trademark of Gordon Phillips Limited. ImageStream Graphics Filters and ImageStream are registered trademarks of Inso Corporation. Microsoft, MS-DOS, Windows, and Windows NT are either registered trademarks or trademarks of Microsoft Corporation in the United States and/or other countries. Quadralay and WebWorks are registered trademarks of Quadralay Corporation. PANTONE®, PANTONE MATCHING SYSTEM®, PANTONE Process Color System®, and POCE™ are trademarks of Pantone, Inc. Proximity and Linguibase are registered trademarks of Proximity Technology Inc. A Merriam-Webster is a registered trademark of Merriam-Webster Inc. Sun is a trademark or registered trademark of Sun Microsystems, Inc. in the United States and other countries. TRUMATCH is a registered trademark of Trumatch Inc. Unix is a registered trademark and X Window System is a trademark of The Open Group. Verity and TOPIC are registered trademarks of Verity, Inc. All other trademarks are property of their respective owners.

The following are copyrights of their respective companies or organizations: Portions reproduced with the permission of Apple Computer, Inc. © 1996 Apple Computer, Inc. Milo © 1988 Ron Avitzur PANTONE® Computer Video simulations displayed may not match PANTONE-identified solid color standards. Use current PANTONE Color Reference Manuals for accurate color. "PANTONE Open Color Environment™ (POCE™)" © Pantone, Inc., 1994, 1996. Pantone, Inc. is the copyright owner of "PANTONE Open Color Environment™ (POCE™)" and Software which are licensed to Adobe to distribute for use only in combination with the Adobe Software. "PANTONE Open Color Environment™ (POCE™)" and Software shall not be copied onto another diskette or into memory unless as part of the execution of the Adobe Software. The Spelling and Thesaurus portions of this product are based on Proximity Linguistic Technology. The Proximity/Merriam-Webster Linguibase © 1983, 1990 Merriam-Webster, Inc. C.A. Stromberg AB; Espasa-Calpe; Hachette; IDE/AS; Kruger; Lluis de Yzaguirre i Maura; Merriam-Webster Inc.; Munksgaard Int. Publishers Ltd.; Nathan; Text & Satz Datentechnik; Van Dale Lexicographie bv; William Collins Sons & Co. Ltd.; Zanichelli. All rights reserved. Color Database © Dainippon Ink & Chemicals, Inc., licensed to Adobe. Outside In® Viewer Technology, 1992-1996 Inso Corporation; Image Stream® Graphics and Presentation Filters, 1992-1996 Inso Corporation. All rights reserved. TRUMATCH 4-Color Selector © 1992 Trumatch, Inc. All rights reserved. Portions copyrighted for the FrameViewer Retrieval Tools © 1988-1995 Verity, Inc. All rights reserved.

APPLE COMPUTER, INC. ("APPLE") MAKES NO WARRANTIES, EXPRESS OR IMPLIED, INCLUDING WITHOUT LIMITATION THE IMPLIED WARRANTIES OF MERCHANTABILITY AND FITNESS FOR A PARTICULAR PURPOSE, REGARDING THE APPLE SOFTWARE. APPLE DOES NOT WARRANT, GUARANTEE, OR MAKE ANY REPRESENTA-TIONS REGARDING THE USE OR THE RESULTS OF THE USE OF THE APPLE SOFTWARE IN TERMS OF ITS CORRECTNESS, ACCURACY, RELIABILITY, CURRENTNESS, OR OTHERWISE. THE ENTIRE RISK AS TO THE RESULTS AND PERFORMANCE OF THE APPLE SOFTWARE IS ASSUMED BY YOU. THE EXCLUSION OF IMPLIED WARRANTIES IS NOT PERMITTED BY SOME STATES. THE ABOVE EXCLUSION MAY NOT APPLY TO YOU.

IN NO EVENT WILL APPLE, ITS DIRECTORS, OFFICERS, EMPLOYEES, OR AGENTS BE LIABLE TO YOU FOR ANY CONSEQUENTIAL, INCIDENTAL, OR INDIRECT DAMAGES (INCLUDING DAMAGES FOR LOSS OF BUSINESS PROFITS, BUSINESS INTERRUPTION, LOSS OF BUSINESS INFORMATION, AND THE LIKE) ARISING OUT OF THE USE OR INABILITY TO USE THE APPLE SOFTWARE EVEN IF APPLE HAS BEEN ADVISED OF THE POSSIBILITY OF SUCH DAMAGES. BECAUSE SOME STATES DO NOT ALLOW THE EXCLUSION OR LIMITATION OF LIABILITY FOR CONSEQUENTIAL OR INCIDENTAL DAMAGES, THE ABOVE LIMITATIONS MAY NOT APPLY TO YOU.

Adobe Systems Incorporated, 345 Park Avenue, San Jose, California 95110, USA

Notice to U.S. government end users. The software and documentation are "commercial items," as that term is defined at 48 C.F.R. §2.101, consisting of "commercial computer software" and "commercial computer software documentation," as such terms are used in 48 C.F.R. §12.212 or 48 C.F.R. §227.7202, as applicable. Consistent with 48 C.F.R. §12.212 or 48 C.F.R. §§227.7202-1 through 227.7202-4, as applicable, the commercial computer software and commercial computer software documentation are being licensed to U.S. government end users (A) only as commercial items and (B) with only those rights as are granted to all other end users pursuant to the terms and conditions set forth in the Adobe standard commercial agreement for this software. Unpublished rights reserved under the copyright laws of the United States.

# **Contents**

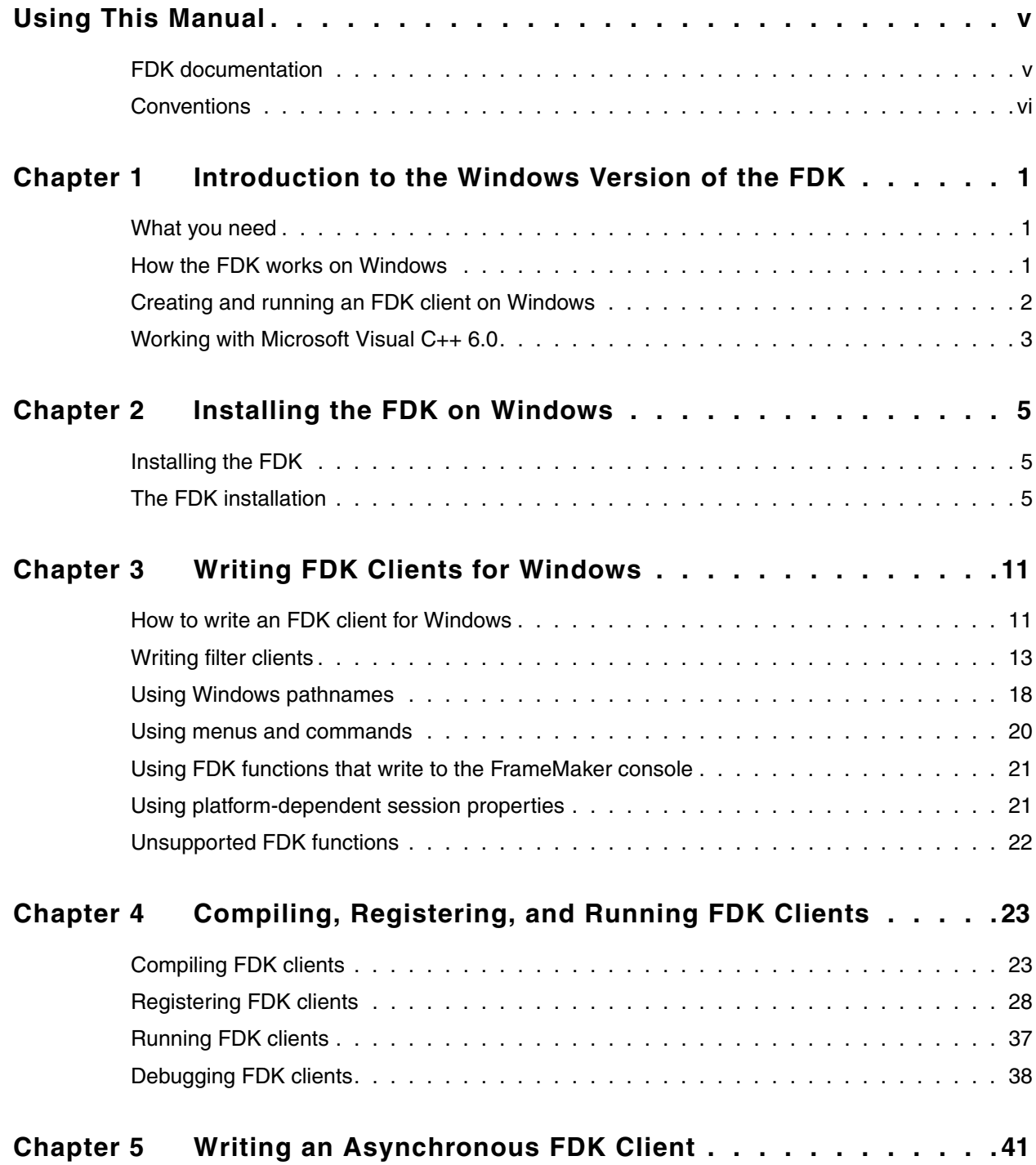

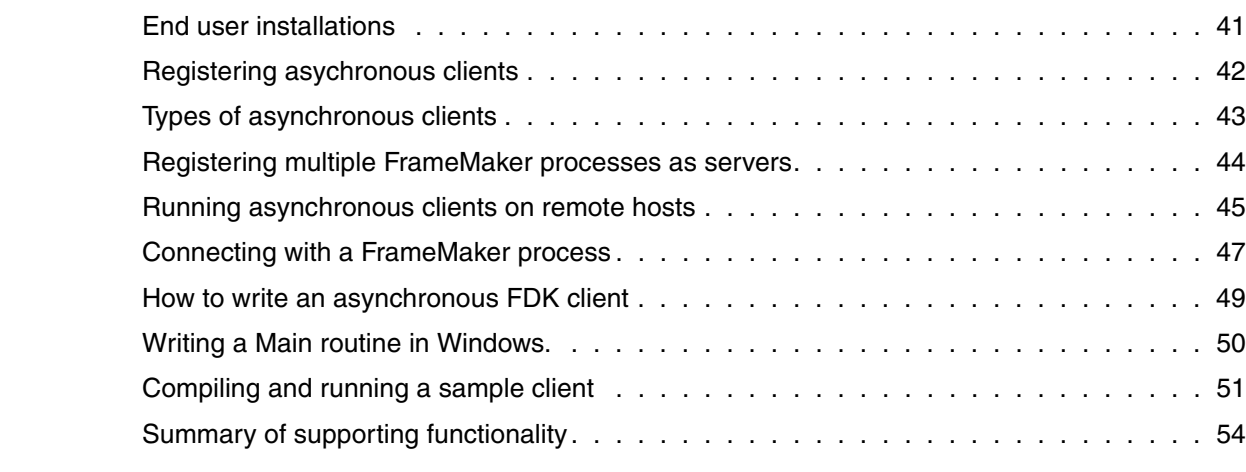

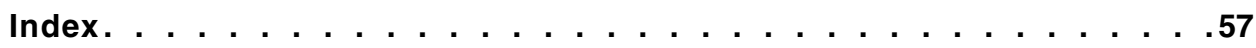

# <span id="page-4-2"></span><span id="page-4-0"></span>**Using This Manual**

<span id="page-4-4"></span>The Frame<sup>®</sup> Developer's Kit (FDK) provides developer tools for FrameMaker<sup>®</sup>. The FDK includes:

- Application Program Interface (API)
- Frame Development Environment (FDE)
- <span id="page-4-6"></span>● Structure Import/Export Application Program Interface (Structure Import/Export API)

For a detailed description of FDK tools, see the *FDK Programmer's Guide* and the *FDK Programmer's Reference*.

<span id="page-4-5"></span>This manual describes how to install and use the FDK on Windows<sup>®</sup>. It describes features and functions that are specific to the Windows implementation of the FDK, and how to compile, link, and register FDK clients.

## <span id="page-4-3"></span><span id="page-4-1"></span>**FDK documentation**

FDK documentation assumes that you have a thorough knowledge of FrameMaker for which you are developing clients. For background information on FrameMaker, see your user documentation. In addition, this manual assumes you have Windows application development experience.

FDK documentation includes the following manuals.

### **FDK Programmer's Guide**

The *FDK Programmer's Guide* describes how to use the FDK to create clients for FrameMaker on all platforms. All FDK users should read the *FDK Programmer's Guide.*

#### **FDK Programmer's Reference**

The *FDK Programmer's Reference* provides detailed descriptions of all FDK functions and data structures. Use the *FDK Programmer's Reference* as your complete source of reference information for creating FDK clients.

## <span id="page-4-7"></span>**FDK Platform Guide**

The *FDK Platform Guide*, which you are reading now, is printed in several different versions. The following versions are currently available:

● Windows

 $\bullet$  UNIX<sup>®</sup>

Read the version for each platform on which you intend to run your FDK clients.

## **FDK Sample Clients**

*FDK Sample Clients* is a list of the sample clients that ship with the FDK, including brief descriptions of each client.

### **Structure Import/Export API Programmer's Guide**

The *Structure Import/export API Programmer's Guide* provides instructions and reference information for using the Structure Import/Export API.

### **FDK Release Notes**

The online manual *FDK Release Notes* contains last-minute information and tips on the FDK. In addition, it contains information on new features in FDK and changes from the previous release.

## <span id="page-5-2"></span><span id="page-5-0"></span>**Conventions**

FDK manuals distinguish between *you,* the programmer, and the *user,* the person for whom you write clients.

This manual uses different fonts to represent different types of information.

● What you type is shown in

<span id="page-5-4"></span>text like this.

● Filter names, program names, pathnames, and filenames are also shown in

<span id="page-5-5"></span>text like this.

● Placeholders (such as those representing names of files and directories) are shown in *text like this*.

This manual identifies commands on submenus by referring to both the submenu and the command name. For example, this manual refers to the Document Reports command on the Utilities submenu as Utilities>Document Reports.

<span id="page-5-1"></span>This manual uses the term *FDK client* to refer to a program that you create with the FDK. Some other FrameMaker manuals refer to FDK clients as *API clients or plugins*.

<span id="page-5-3"></span>This manual also uses the term FrameMaker, (as in FrameMaker product, FrameMaker file or FrameMaker session) to refer equally to FrameMaker running in structured or unstructured mode.

# <span id="page-6-0"></span>**1 Introduction to the Windows Version of the FDK**

This chapter provides an overview of how the FDK works on Windows and how to create and run an FDK client on Windows.

## <span id="page-6-1"></span>**What you need**

<span id="page-6-12"></span><span id="page-6-5"></span>To compile and run FDK clients on Windows, you must have the following minimum system configuration:

- FDK for Windows
- <span id="page-6-14"></span>• Windows<sup>®</sup> 98, Windows NT<sup>®</sup> 4.0, Windows ME, Windows 2000, or Windows XP
- FrameMaker 7.2
- <span id="page-6-10"></span>• Microsoft<sup>®</sup> Development Environment 2003 (Version 7.1)

**IMPORTANT:** *This manual assumes you are familiar with Microsoft Development Environment 2003 (Version 7.1).*

# <span id="page-6-4"></span><span id="page-6-2"></span>**How the FDK works on Windows**

<span id="page-6-8"></span><span id="page-6-6"></span><span id="page-6-3"></span>FDK clients on Windows are not implemented as true Windows clients. They are dynamic link libraries (DLLs) that provide entry points or callback functions, which FrameMaker can invoke.

<span id="page-6-11"></span>There are several types of FDK clients:

- A *standard FDK client* is an FDK client that initializes when FrameMaker starts and then waits to respond to specific user actions, such as menu choices.
- <span id="page-6-13"></span>● A *take-control client* is an FDK client that responds to a special initialization and takes complete control of a FrameMaker session. Many of the effects you can get with this type of client can also be realized by an asynchronous client.
- <span id="page-6-9"></span>● A *filter* is an FDK client that converts FrameMaker files to or from other file formats. FrameMaker calls a filter when the user attempts to open, import, or save a file with a particular format.
- <span id="page-6-7"></span>● A *document report* is an FDK client that provides information about a document. The user can start a document report by choosing Utilities>Document Reports from the File menu and selecting the report from the Document Reports dialog box.

<span id="page-7-7"></span><span id="page-7-4"></span><span id="page-7-2"></span>When FrameMaker starts, it reads the maker. ini file in the FrameMaker installation directory, and if applicable, the maker.ini file stored in the user's Documents and Settings directory. The [APIClients] section of the maker.ini file contains entries describing the FDK clients to be loaded.

FrameMaker then scans the fminit/Plugins directory and subdirectories and loads the FDK clients that have a .dll file extension and valid VERSIONINFO resource information. FrameMaker ignores all other files in the fminit/Plugins directory that do not have a .dll file extension and valid VERSIONINFO resource information. For more information on registering clients, see ["Registering FDK clients" on page 29.](#page-34-1)

For information on how FrameMaker starts a client, see Chapter 2, "API Client Initialization," in the *FDK Programmer's Guide*.

# <span id="page-7-3"></span><span id="page-7-0"></span>**Creating and running an FDK client on Windows**

To create and run an FDK client on Windows, follow these general steps:

**1.** Install the FDK.

For detailed instructions on installing the FDK and on the files shipped with the FDK, see [Chapter 2, "Installing the FDK on Windows."](#page-10-3)

**2.** Write your client code and create any custom dialog boxes.

Follow the instructions in the *FDK Programmer's Guide* to write your client code and to create your custom dialog boxes.

To use some FDK features on Windows, you may need to modify your code. For example, to use FDK functions that return or accept platform-specific pathnames as arguments, you must use the FDK Windows pathname conventions. To specify common Windows keyboard shortcuts such as Control-h, you must use special characters when you call F\_ApiDefineAndAddCommand().

For more information on writing FDK code for Windows, see [Chapter 3, "Writing FDK](#page-16-2)  [Clients for Windows."](#page-16-2)

**3.** Configure your Development Environment 2003 for the FDK.

To build FDK clients you must add the FDK include and lib directories to the paths that Development Environment 2003 searches for headers and library files.

For a more complete set of steps to configure your Development Environment 2003 for the FDK, see ["Compiling and registering your own FDK clients" on page 24](#page-29-0).

**4.** Create a workspace for your client.

<span id="page-7-6"></span><span id="page-7-5"></span><span id="page-7-1"></span>Use Development Environment 2003 to create a project for a dynamic-link library (DLL). Make sure the linker links these FDK libraries: fdk.lib, api.lib, and fmdbms32.lib.

- <span id="page-8-2"></span><span id="page-8-1"></span>**IMPORTANT:** *Make sure the Use of MFC option in the General page of the Property Pages dialog box is set to Use Standard Windows Libraries.If it is set to another value, your client will not link correctly. Also make sure the Struct Member Alignment is set to 8 Bytes, and you use the single-threaded runtime libaray. Otherwise, your client may cause unexpected runtime errors.*
- **5.** Compile and link your client.

Choose Build from the Build menu. Development Environment 2003 compiles and links your client.

<span id="page-8-0"></span>**6.** Register your client.

To register your client, you can use either of the following methods:

- Create and include in your client's project a VERSIONINFO resource that contains information about the client, and copy or move the compiled client into the fminit/Plugins directory.
- Add an entry for your client in the [APIClients] section of the maker.ini file. For information on registering clients, see ["Registering FDK clients" on page 29.](#page-34-1)
- **7.** Start FrameMaker.

After you register your client, the next time you start FrameMaker, it automatically loads your client into memory.

## **Working with Microsoft Visual C++ 6.0**

Since the new FDK 7.2 uses Microsoft Development Environment 2003 (Version 7.1), it is recommended that FDK clients should be compiled in same environment too. If users wants to use Microsoft Visual C++ 6.0, then following lines can be added to source code of the FDK clients to make it compile and work in that case:

long ftol( double ); long \_ftol2( double dblSource ) { return \_ftol( dblSource ); }

# <span id="page-10-3"></span><span id="page-10-0"></span>**2 Installing the FDK on Windows**

<span id="page-10-6"></span>This chapter describes how to install the FDK on Windows. It also lists the files shipped with the Windows version of the FDK.

# <span id="page-10-1"></span>**Installing the FDK**

The FDK is delivered via the Adobe Systems web site. Navigate to the Adobe Solutions Network page at<http://partners.adobe.com> then navigate to the FDK 7.2 Download page. After downloading the compressed file, double-click the installer and follow the instructions.

## <span id="page-10-2"></span>**The FDK installation**

<span id="page-10-7"></span>The FDK installation contains the FDK folder, which contains FDK header files, libraries, and sample code.

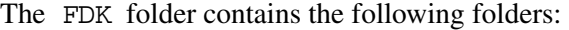

<span id="page-10-11"></span><span id="page-10-10"></span><span id="page-10-8"></span>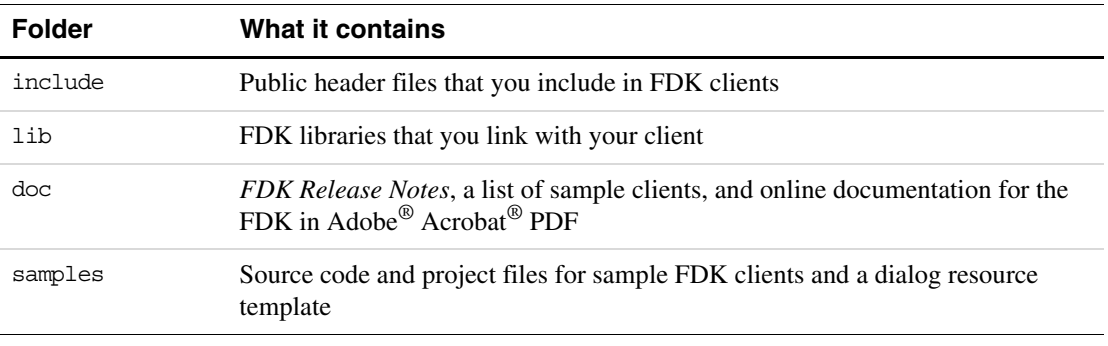

<span id="page-10-12"></span><span id="page-10-5"></span>The following sections describe these folders and their contents.

#### **include**

<span id="page-10-9"></span><span id="page-10-4"></span>The include folder contains FDK header files. The files are listed in the following table.

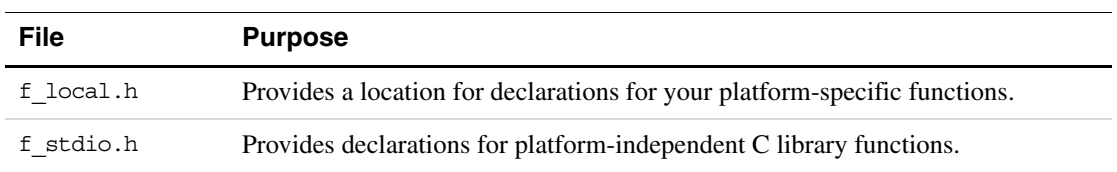

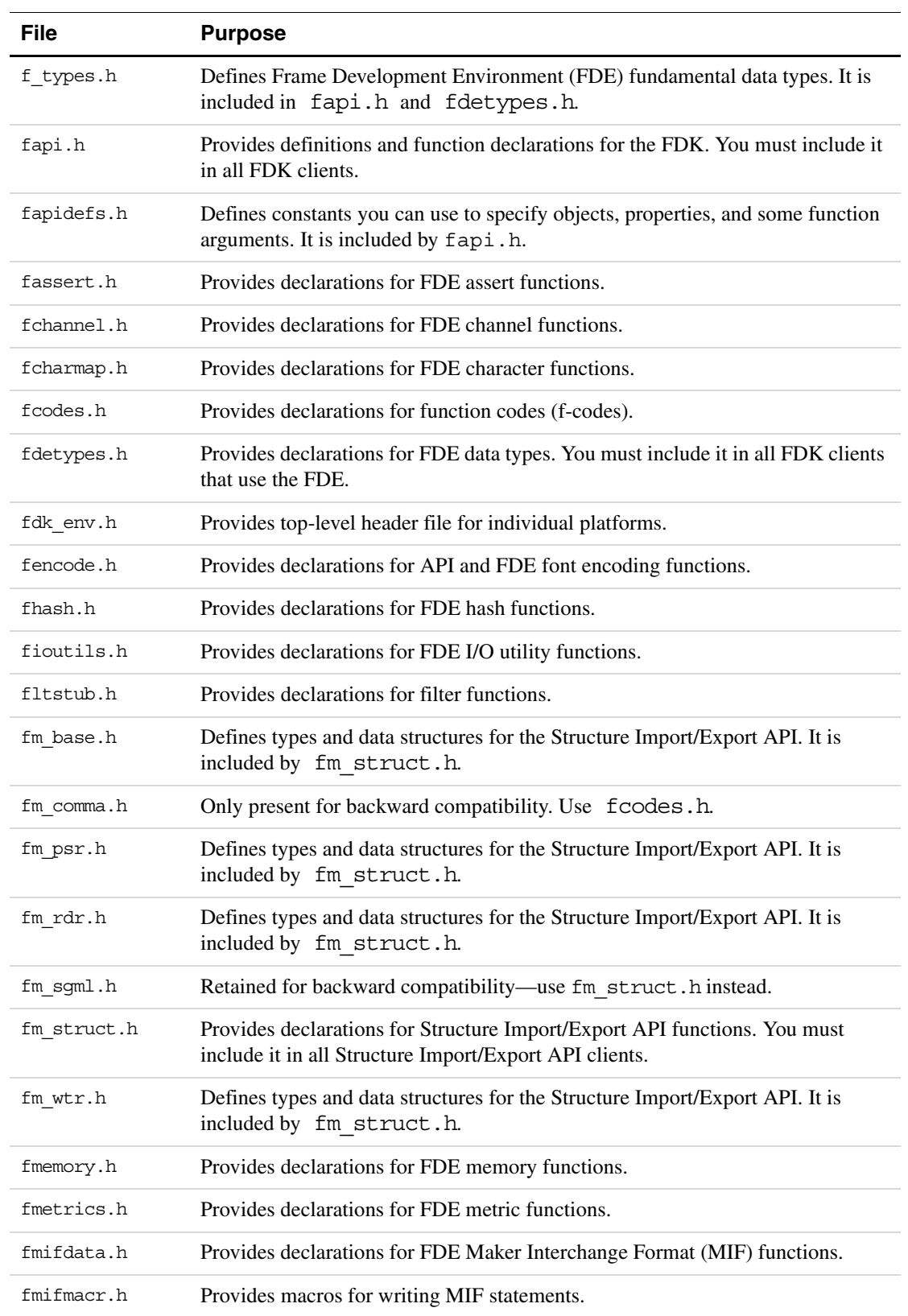

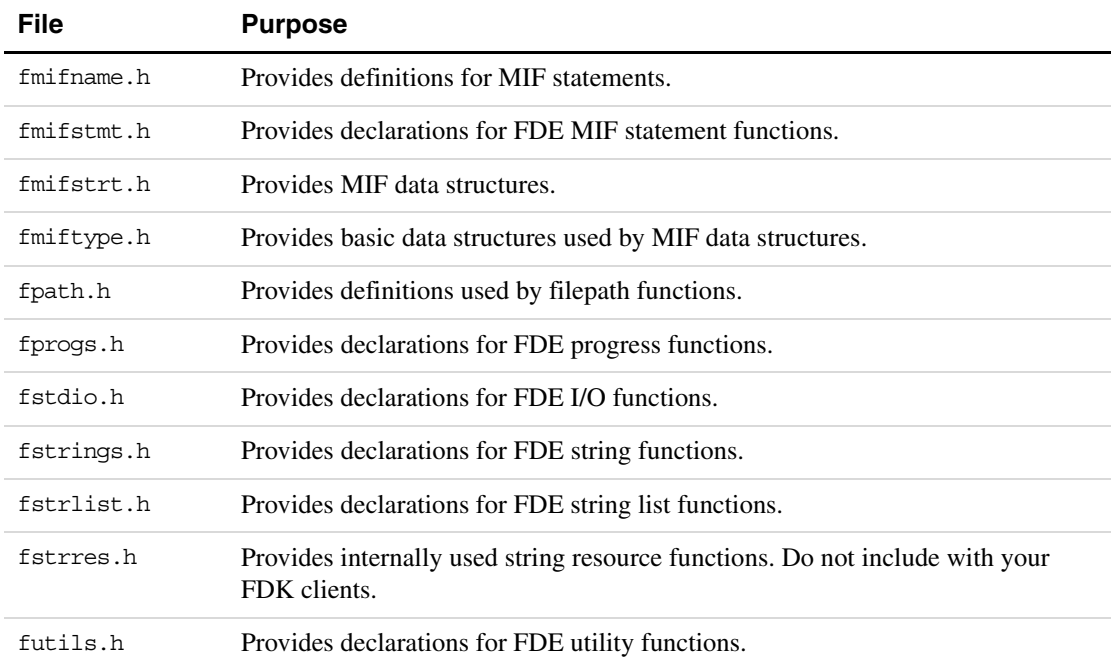

## <span id="page-12-4"></span>**lib**

<span id="page-12-1"></span>The lib folder contains the library files listed in the following table.

<span id="page-12-3"></span><span id="page-12-2"></span><span id="page-12-0"></span>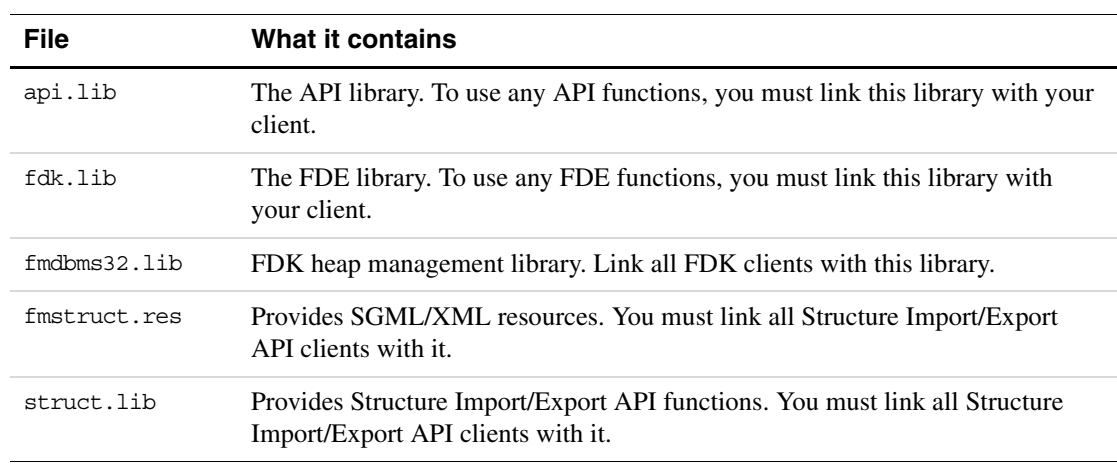

## **doc**

<span id="page-12-5"></span>The doc folder contains the FDK documentation for all platforms in Adobe Acrobat PDF.

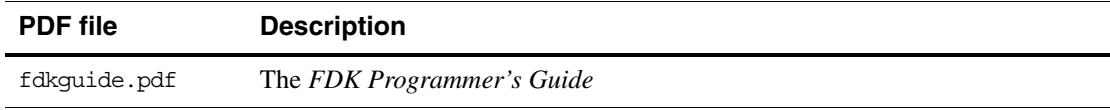

<span id="page-13-2"></span>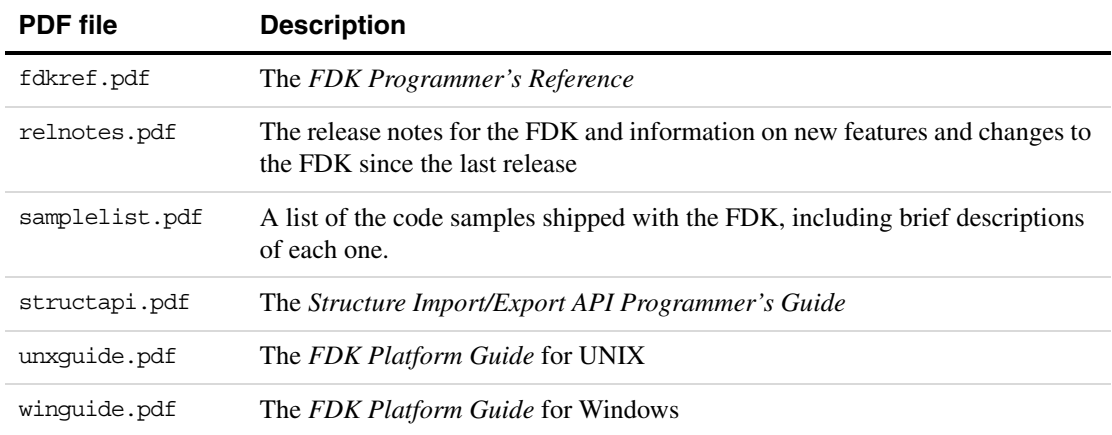

#### <span id="page-13-1"></span>**samples**

<span id="page-13-0"></span>The samples folder contains the code for sample clients and a sample dialog resource file. The samples\winsamp folder contains the code for a sample client that is specific to the Windows platform.

For a list of the samples that are included with the FDK, and a brief description of each one, see the online document samplelist.pdf. This file is included with the FDK in the doc folder.

The other folders in the samples folder (with the exception of dre) include one or more source (.c) files , appropriate header (.h) files and appropriate workspace, solution, and project file. All the sample code in those folders is platform independent. With an appropriate makefile, you can compile it on any of the platforms the FDK supports. For information about a client, see the comments at the beginning of the client's source  $(.c)$  file.

<span id="page-13-3"></span>**IMPORTANT:** *Permission to use, reproduce, modify, and distribute the Sample Clients is for the sole purpose of integrating your software applications with Adobe Systems Incorporated ("Adobe") software ("Sample Clients" are defined as those files located in the* fdk\samples *folder). Such permission is hereby granted without fee, provided that (i) you distribute the Sample Clients only as part of your software application; (ii) the following copyright notice appears in and on all copies of your software application:*

ADOBE CONFIDENTIAL

Copyright 1999 - 2005 Adobe Systems Incorporated All Rights Reserved.

NOTICE: All information contained herein is, and remains the property of Adobe Systems Incorporated and its suppliers, if any. The intellectual and technical concepts contained herein are proprietary to Adobe

Systems Incorporated and its suppliers and may be covered by U.S. and Foreign Patents, patents in process, and are protected by trade secret or copyright law. Dissemination of this information or reproduction of this material is strictly forbidden unless prior written permission is obtained from Adobe Systems Incorporated.

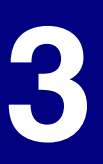

# <span id="page-16-2"></span><span id="page-16-0"></span>**3 Writing FDK Clients for Windows**

This chapter describes how to write FDK clients so they will run on Windows. It also discusses important differences between the Windows implementation and other implementations of the FDK.

**IMPORTANT:** *You cannot compile clients on Windows versions earlier than Windows 95 or Windows NT 4.0.*

## <span id="page-16-3"></span><span id="page-16-1"></span>**How to write an FDK client for Windows**

When you write an FDK client, you should do the following for it to compile and run correctly on Windows:

- Include the correct FDK header files in the correct order
- Replace platform-specific functions and data types with FDE equivalents
- Include calls to initialize the FDE if your client calls FDE functions

The following sections discuss these tasks in greater detail.

### <span id="page-16-6"></span>**Including FDK header files**

The following table lists the header files you must include in your client in the order in which you must include them.

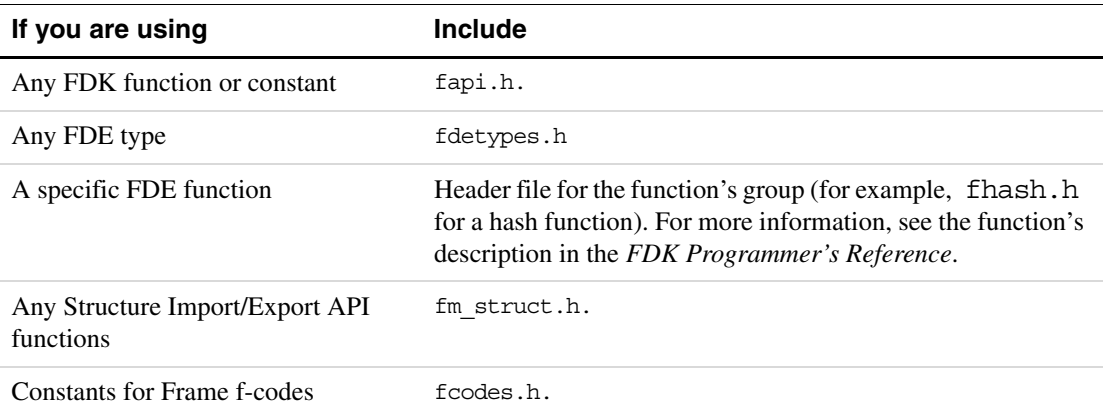

<span id="page-16-5"></span><span id="page-16-4"></span>**IMPORTANT:** *You must include the* fapi.h *header file before any other FDK header files.*

For example, if your client uses API functions and FDE metric utility functions, it must include header files as follows:

```
#include "fapi.h"
#include "fdetypes.h"
#include "fmetrics.h"
```
<span id="page-17-0"></span>If you need to include any C library header files or your own platform-specific header files, include them before the FDK header files.

#### <span id="page-17-3"></span>**Replacing platform-specific functions and data types**

<span id="page-17-7"></span><span id="page-17-6"></span><span id="page-17-5"></span>To help you make your clients portable, the FDK provides platform-independent substitutes for C data types and string and memory functions. For example, it provides a data type named IntT, which you can use instead of int, and a function named F\_Alloc(), which you can use instead of malloc().

<span id="page-17-8"></span>To ensure that your client does not use platform-specific data types or functions, the FDK redefines them when you include the file fdetypes.h. If your client uses a platform-specific data type or function, Development Environment 2003 (Version 7.1) issues an error message when you attempt to compile it. For example, if your client declares the following variable:

<span id="page-17-1"></span>char ch;

Development Environment 2003 (Version 7.1) issues one or more compilation error messages similar to the following:

```
error C2065: 'error' : undeclared identifier
error C2143: syntax error : missing ';' before '!'
error C2065: 'Non_FDE_token' : undeclared identifier
error C2143: syntax error : missing ';' before 'string'
error C2143: syntax error : missing ';' before '!'
error C2065: 'ch' : undeclared identifier
```
To avoid these error messages, you can do one of the following:

• Use the FDK substitute for the platform-dependent data type or function.

<span id="page-17-2"></span>For example, use CharT instead of char. This is the recommended solution for portable FDK clients.

● Add the following code above the #include "fdetypes.h" statement:

<span id="page-17-4"></span>#define DONT\_REDEFINE

<span id="page-17-10"></span>This prevents the FDK from redefining any data types or functions.

● Use #undef to undefine the specific types or functions that you want to use.

For example, add the following line after the #include "fdetypes.h" statement: #undef char

The result of this prevents Development Environment 2003 (Version 7.1) from generating an error message for the char type, but allows it to generate errors if your client uses any other platform-specific types.

## <span id="page-18-5"></span>**Adding calls to initialize the FDE**

<span id="page-18-3"></span>If your client calls FDE functions, it must call  $F_F$  FdeInit() once before it calls the functions. The syntax for  $F$   $F$ deInit() is:

ErrorT F FdeInit(VoidT);

To call F FdeInit(), your client must include the fdetypes.h header file.

## <span id="page-18-2"></span><span id="page-18-0"></span>**Writing filter clients**

<span id="page-18-6"></span>You can use filter clients to translate documents from one format to another. FrameMaker invokes an import filter client when it recognizes a file of a particular format or when the file has a registered suffix. It invokes an export filter when you choose a particular format from the Format pop-up menu of the Save As dialog box or save a file using a registered suffix. For example, if you register a suffix for a text import filter and then open a file with that suffix, the Unknown File Type dialog box appears with the appropriate filter preselected.

<span id="page-18-9"></span>You must register your filter client before use. For information on registering clients, see [Chapter 4, "Compiling, Registering, and Running FDK Clients."](#page-28-2)

<span id="page-18-8"></span>You can also use your filter to import text or graphic files into a document. If you import a file by reference, FrameMaker stores in the document the registered format and vendor ID of the filter used in the import operation. If you import the file by copy, FrameMaker stores the facet name in the document. The information in both these cases ensures that FrameMaker invokes the correct filter for updating the next time you open the document.

**IMPORTANT:** *If you are writing a filter client, FrameMaker will not fully recognize it unless you include function calls that actually cause the API library to link with your client. To make sure the client links properly, you can include the following as minimal code in your F\_ApiNotification() function:*

> . . . F ObjHandleT docId; docId = F\_ApiGetId(0, FV\_SessionId, FP\_ActiveDoc); . . .

## <span id="page-18-1"></span>**Identifying your filter**

To identify your filter to FrameMaker, you need to supply information in the line that registers the filter. This information identifies the filter on all platforms and identifies the original import filter when reimporting the file. FrameMaker uses several pieces of information that you specify for this purpose:

- <span id="page-18-10"></span><span id="page-18-7"></span>• The vendor ID is a four-character string describing the provider of the filter.
- The format ID is a four-character string describing the file format of files on which the filter operates.
- <span id="page-18-4"></span>• The facet name is an arbitrary-length string describing the filter.

For example, assume you create a filter for Windows machines that translates Himyaritic documents to English. You give it the format ID "HIMF" and the vendor ID "FAPI". If you create a document under Windows and create a text inset using that filter, FrameMaker stores this information with the inset. The next time you open that document, FrameMaker knows to update the inset with your Himyaritic filter.

In addition, if you open the document on another platform, such as UNIX, that version of FrameMaker looks for a filter with the same vendor and format ID to create the text inset. If you have written a Himyaritic filter on the UNIX platform and registered it with the same information, FrameMaker can open your file successfully. If you register different information for the Himyaritic filter on UNIX, FrameMaker cannot find it. In this case, FrameMaker tries to automatically identify the file format and invoke the appropriate filter.

FrameMaker reserves the following vendor IDs:

- <span id="page-19-20"></span><span id="page-19-19"></span>"FRAM"
- <span id="page-19-21"></span>● "FFLT"
- <span id="page-19-23"></span>"IMAG"
- <span id="page-19-2"></span>● "XTND"
- <span id="page-19-0"></span>"AW4W"
- "ADBE"
- <span id="page-19-18"></span>● "ADBI"

Your client cannot use these vendor IDs. FrameMaker recognizes FAPI as a valid ID for any FDK filter client. However, you do not have to use this ID. You can use any other fourcharacter string as your vendor ID.

FrameMaker reserves the following format IDs for the indicated file formats. FrameMaker does not supply filters for all of these formats on all platforms. However, to aid in portability of your clients, you should not use one of these format IDs unless it is for the specified file format:

<span id="page-19-22"></span><span id="page-19-17"></span><span id="page-19-16"></span><span id="page-19-15"></span><span id="page-19-14"></span><span id="page-19-13"></span><span id="page-19-12"></span><span id="page-19-11"></span><span id="page-19-10"></span><span id="page-19-9"></span><span id="page-19-8"></span><span id="page-19-7"></span><span id="page-19-6"></span><span id="page-19-5"></span><span id="page-19-4"></span><span id="page-19-3"></span><span id="page-19-1"></span>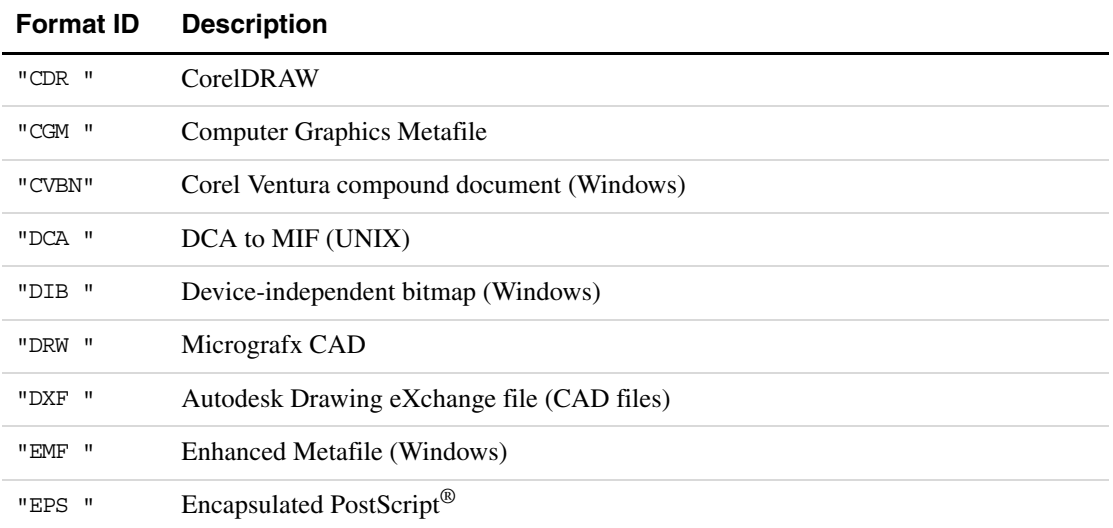

<span id="page-20-52"></span><span id="page-20-51"></span><span id="page-20-50"></span><span id="page-20-49"></span><span id="page-20-48"></span><span id="page-20-47"></span><span id="page-20-46"></span><span id="page-20-45"></span><span id="page-20-44"></span><span id="page-20-43"></span><span id="page-20-42"></span><span id="page-20-41"></span><span id="page-20-40"></span><span id="page-20-39"></span><span id="page-20-38"></span><span id="page-20-37"></span><span id="page-20-36"></span><span id="page-20-35"></span><span id="page-20-34"></span><span id="page-20-33"></span><span id="page-20-32"></span><span id="page-20-31"></span><span id="page-20-30"></span><span id="page-20-29"></span><span id="page-20-28"></span><span id="page-20-27"></span><span id="page-20-26"></span><span id="page-20-25"></span><span id="page-20-24"></span><span id="page-20-23"></span><span id="page-20-22"></span><span id="page-20-21"></span><span id="page-20-20"></span><span id="page-20-19"></span><span id="page-20-18"></span><span id="page-20-17"></span><span id="page-20-16"></span><span id="page-20-15"></span><span id="page-20-14"></span><span id="page-20-13"></span><span id="page-20-12"></span><span id="page-20-11"></span><span id="page-20-10"></span><span id="page-20-9"></span><span id="page-20-8"></span><span id="page-20-7"></span><span id="page-20-6"></span><span id="page-20-5"></span><span id="page-20-4"></span><span id="page-20-3"></span><span id="page-20-2"></span><span id="page-20-1"></span><span id="page-20-0"></span>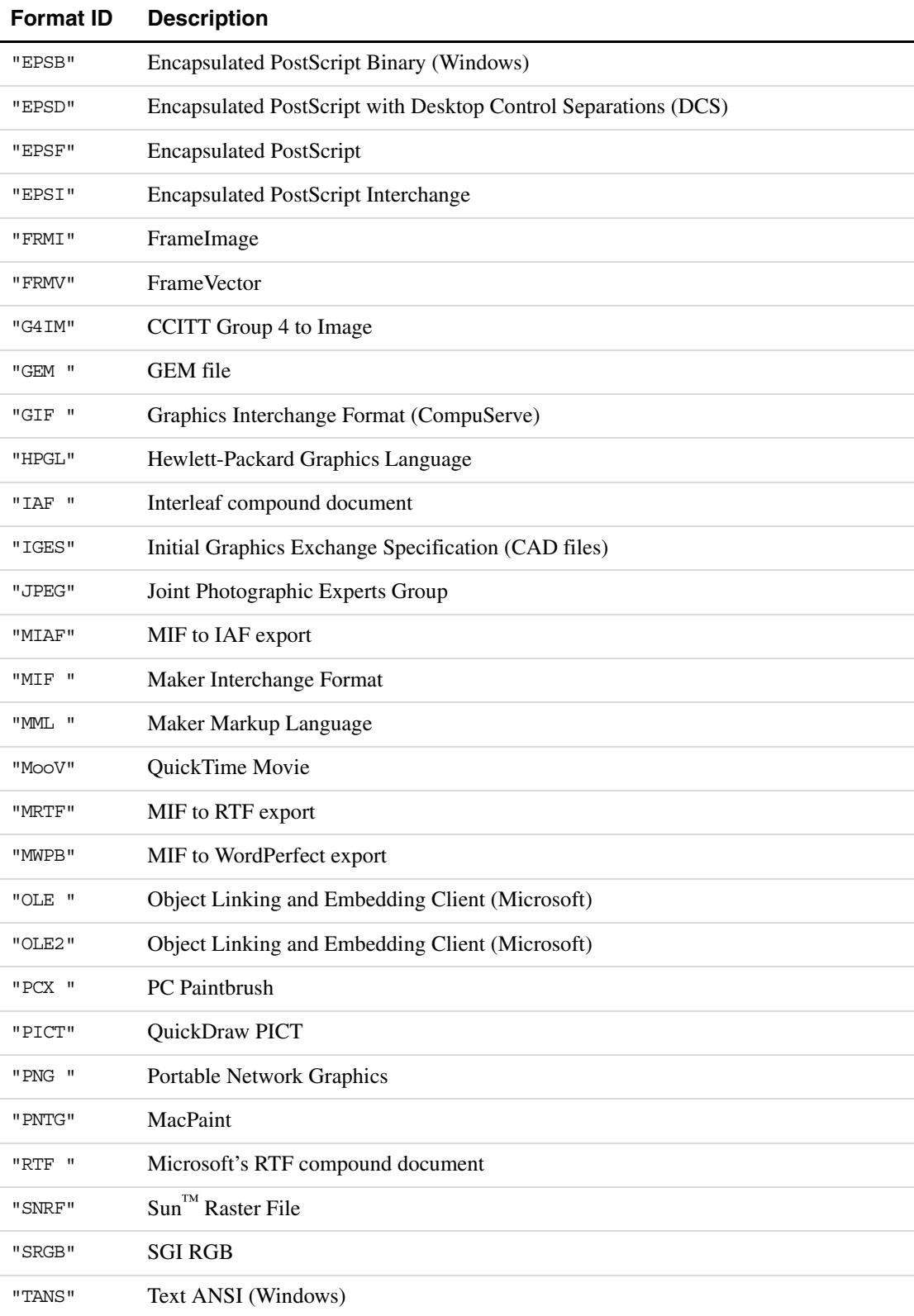

<span id="page-21-50"></span><span id="page-21-49"></span><span id="page-21-48"></span><span id="page-21-47"></span><span id="page-21-46"></span><span id="page-21-45"></span><span id="page-21-44"></span><span id="page-21-43"></span><span id="page-21-42"></span><span id="page-21-41"></span><span id="page-21-40"></span><span id="page-21-39"></span><span id="page-21-38"></span><span id="page-21-37"></span><span id="page-21-36"></span><span id="page-21-35"></span><span id="page-21-34"></span><span id="page-21-33"></span><span id="page-21-32"></span><span id="page-21-31"></span><span id="page-21-30"></span><span id="page-21-29"></span><span id="page-21-28"></span><span id="page-21-27"></span><span id="page-21-26"></span><span id="page-21-25"></span><span id="page-21-24"></span><span id="page-21-23"></span><span id="page-21-22"></span><span id="page-21-21"></span><span id="page-21-20"></span><span id="page-21-19"></span><span id="page-21-18"></span><span id="page-21-17"></span><span id="page-21-16"></span><span id="page-21-15"></span><span id="page-21-14"></span><span id="page-21-13"></span><span id="page-21-12"></span><span id="page-21-11"></span><span id="page-21-10"></span><span id="page-21-9"></span><span id="page-21-8"></span><span id="page-21-7"></span><span id="page-21-6"></span><span id="page-21-5"></span><span id="page-21-4"></span><span id="page-21-3"></span><span id="page-21-2"></span><span id="page-21-1"></span><span id="page-21-0"></span>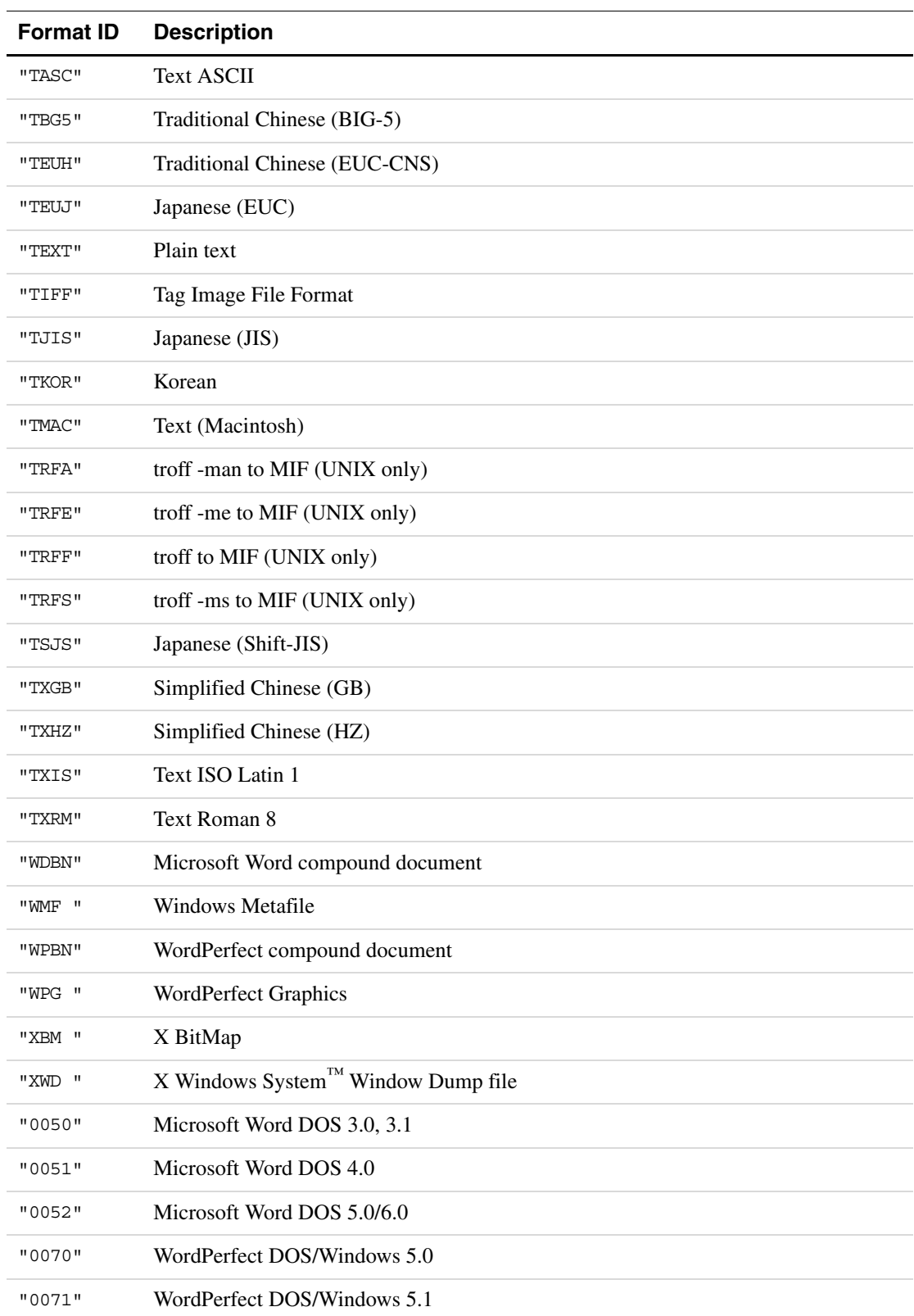

<span id="page-22-11"></span><span id="page-22-9"></span><span id="page-22-8"></span><span id="page-22-7"></span><span id="page-22-6"></span><span id="page-22-3"></span><span id="page-22-2"></span>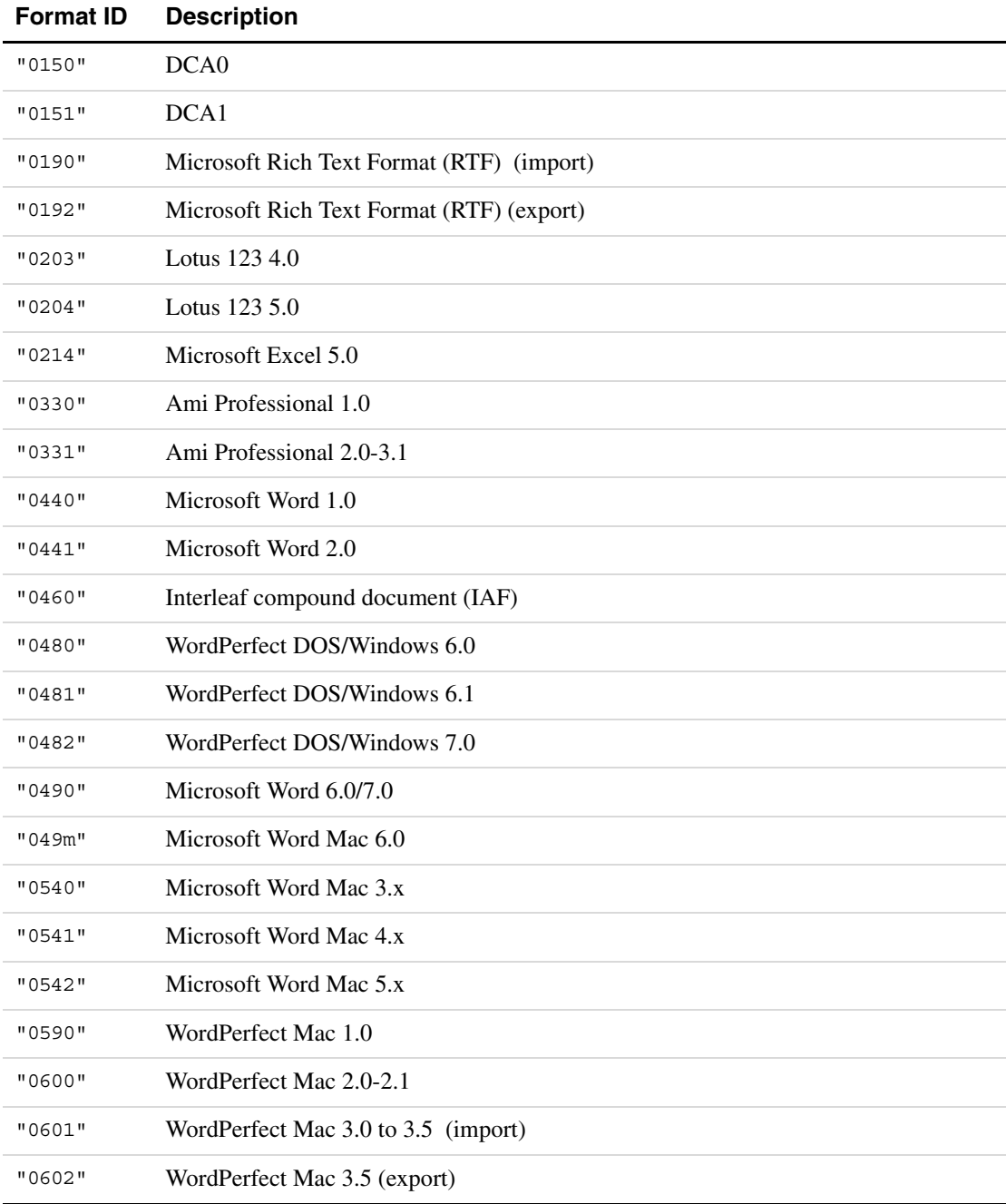

## <span id="page-22-0"></span>**Automatic recognition of a file format**

<span id="page-22-13"></span><span id="page-22-12"></span><span id="page-22-10"></span><span id="page-22-5"></span><span id="page-22-4"></span><span id="page-22-1"></span>Some graphic file formats have signature bytes. Signature bytes are a set of bytes that have a unique value and location in a particular file format. FrameMaker can use signature bytes to identify a graphic file's format.

<span id="page-23-2"></span>The documentation for the file format that your graphics filter converts may contain information on the signature bytes for that format. If it does, you can register the signature bytes in the [FormatList] section of the maker.ini file. Each graphic file format description must be on a separate line and must have the following format:

n=facet name start offset signature size signature

where n is any number, facet name is the file format's description (also used in the client registration), start offset is how many bytes from the start of the file the signature begins, signature\_size is the size in bytes of the signature, and signature is the hexadecimal value of the signature. You can enclose any of the arguments in double quotation marks. For example, you can register the file format for MIF with the following:

```
[FormatList]
100="MIF" 0 8 0x3c4d494646696c65
```
<span id="page-23-5"></span>where  $0x3c4d494646696c65$  is the hexadecimal encoding of the characters <MIFFile.

## <span id="page-23-0"></span>**Using Windows pathnames**

The FDK for Windows delimits pathnames with backslashes (\). When you specify a pathname in an FDK function call, follow these rules:

- Follow the drive letter with a colon.
- Don't terminate a pathname that specifies a file with a backslash.

The following table lists examples of files and directories and the pathname strings that specify them.

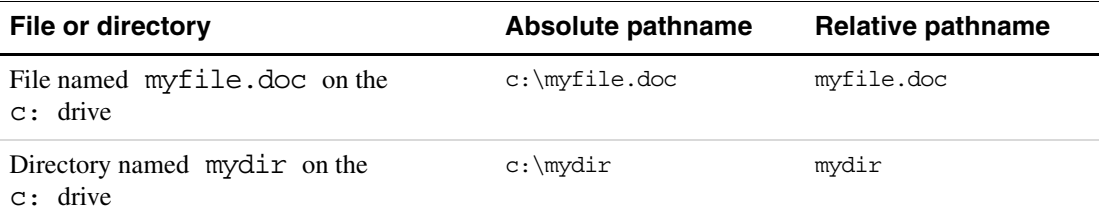

Because the backslash is a special character, you must precede it with another backslash when you specify it in a string. For example, to open a file named c:\myfile.doc with F\_ApiSimpleOpen(), use the following code:

F ApiSimpleOpen("c:\\myfile.doc", False);

#### <span id="page-23-4"></span>**Using pathnames returned by FDK functions**

Pathnames returned by FDK functions don't end with a backslash, unless they specify root directories, such as  $c:\lambda$ .

<span id="page-24-1"></span>To specify an absolute pathname when you call F\_PathNameToFilePath(), you must specify a pathname that includes the drive and begins with the root directory of the drive. If the pathname does not include the drive and begin with the root directory of the drive, F PathNameToFilePath() assumes the pathname is relative.

If you call F\_PathNameToFilePath() with anchor set to NULL and you do not specify an absolute pathname, F\_PathNameToFilePath() adds the currently open directory or the currently open directory of the specified drive to the pathname. For example, if you specify c:myfile.c for pathname, F\_PathNameToFilePath() generates: c:\*cwd*\myfile.c, where *cwd* is the currently open directory on drive  $c$ . If you specify  $\m{1}e$ . c for pathname, F\_PathNameToFilePath() generates: *current\_drive*:\myfile.c, where *current\_drive* is the current drive.

If you do not set anchor to NULL, F\_PathNameToFilePath() constructs the filepath relative to the path specified by anchor. If the pathname you specify for pathname and the filepath you specify for anchor are inconsistent, F\_PathNameToFilePath() ignores anchor and constructs the filepath with the currently open directory.

## **Using F\_FilePathGetNext()**

<span id="page-24-2"></span><span id="page-24-0"></span>The function  $F$  FilePathGetNext() returns the next file in a specified directory. To do so, this function uses DOS system calls. As a result, since DOS is case-insensitive, the returned FilePathT structure uses only uppercase letters. This may not match a FilePathT structure you have created.

For example, assume you want to create a filepath and then at some later time process all files in the same directory other than the one you created. You might be tempted to use this code:

```
/* Bad code! */
. . .
/* Create the new filepath */
newpath = F PathNameToFilePath ("vpg.doc", NULL, FDosPath);
. . .
DirHandleT handle;
FilePathT *path, *file;
IntT statusp;
pathname = StringT;
handle = F FilePathOpenDir(newpath, &statusp);
if (handle) {
  pathname = F_FilePathToPathName (newpath);
 while ((file = F_FilePathGetNext (handle, &Statusp)) != NULL) {
/* WRONG! This attempts to compare current file to the one you created. */
    if ! (F StrEqual (pathname, F FilePathToPathName (file)))
        ProcessFile (file);
    F FilePathFree (file);
   }
}
/* Bad code! */
. . .
```
<span id="page-25-9"></span><span id="page-25-8"></span><span id="page-25-7"></span>The string returned by F\_FilePathToPathName(newpath) contains the lowercase letters as specified in the earlier call to the function  $F$  PathNameToFilePath(). On the other hand, the string returned by each call to F\_FilePathToPathName() always contains only uppercase letters. Therefore, the call to  $F$  StrEqual() never succeeds.

<span id="page-25-10"></span>Instead of calling F\_StrEqual(), you should call F\_StrIEqual().

## <span id="page-25-1"></span><span id="page-25-0"></span>**Using menus and commands**

The following sections describe how to use menus and commands in your FDK client.

#### **Finding FrameMaker menu and command names**

<span id="page-25-11"></span>The [Files] section of the maker.ini file specifies the location of the menu and command configuration files that list FrameMaker's menus and commands. The following are the default entries in the maker.ini file:

```
MathCharacterFile = fminit\mathchar.cfg
ConfigCommandsFile = fminit\cmds.cfg
MSWinConfigCommandsFile = fminit\wincmds.cfg
ConfigMathFile = fminit\mathcmds.cfg
ConfigMenuFile = fminit\maker\menus.cfg
ConfigCustomUIFile = fminit\customui.cfg
```
<span id="page-25-5"></span><span id="page-25-3"></span>The following table lists the menus and commands each file contains.

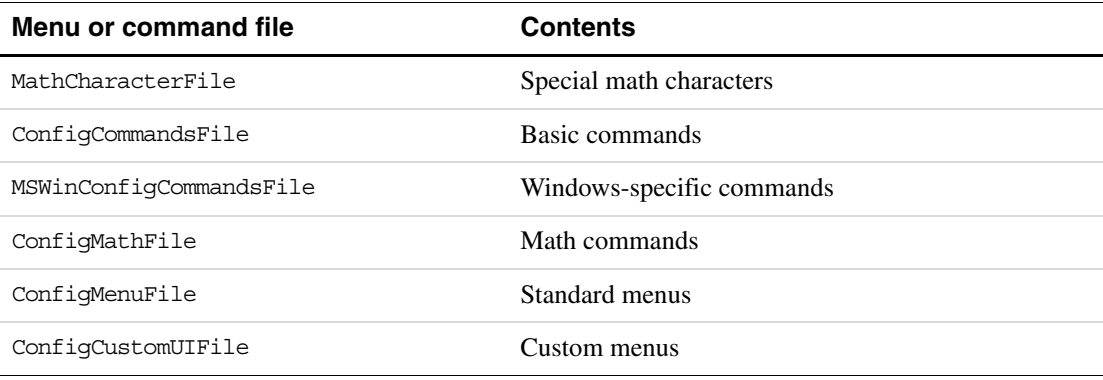

#### **Defining keyboard shortcuts**

<span id="page-25-12"></span>Keyboard shortcuts beginning with Esc (Escape) do not appear on menus in Windows versions of FrameMaker. However, the user can still use these shortcuts to execute commands. For example, if you use the following code to define and add a command to the Edit menu:

```
F_ApiDefineAndAddCommand (TRANSLATE, EditMenuId, "I1",
     "Translate", "\rangle:
```
The Windows version of the FDK allows you to specify keyboard shortcuts that include the modifier key symbols on a menu. The following table lists the modifier keys and strings that specify them.

<span id="page-26-3"></span><span id="page-26-2"></span>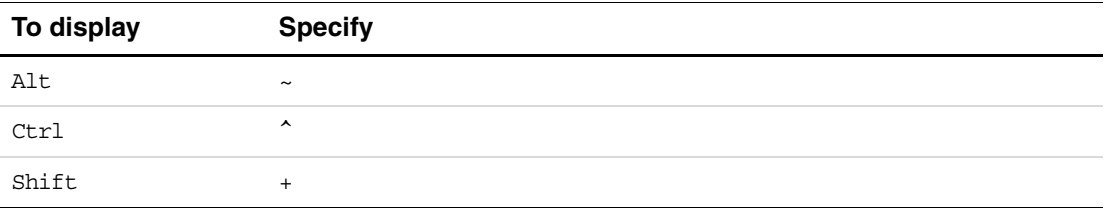

<span id="page-26-16"></span>For example, the following code defines and adds a command with a Control-t shortcut:

<span id="page-26-4"></span>F\_ApiDefineAndAddCommand (TRANSLATE, EditMenuId, "I1", "Translate", "^t");

## <span id="page-26-0"></span>**Using FDK functions that write to the FrameMaker console**

<span id="page-26-14"></span><span id="page-26-5"></span>The following functions write output to the FrameMaker console on Windows:

- <span id="page-26-6"></span>● F\_ApiPrintFAErrno()
- <span id="page-26-7"></span>● F\_ApiPrintOpenStatus()
- <span id="page-26-8"></span>● F\_ApiPrintPropVals()
- <span id="page-26-9"></span>● F\_ApiPrintSaveStatus()
- <span id="page-26-10"></span>● F\_Printf() with Channel set to NULL
- F\_Warning()

For descriptions of these functions, see the *FDK Programmer's Reference*.

As with printf(), the F\_Printf() function does not automatically print a line feed (" $\ln$ ") after the output. If you don't end the output with " $\n\cdot$ n", the next call to one of the functions listed above begins printing on the last line printed by the  $F$ -Printf() call.

# <span id="page-26-15"></span><span id="page-26-1"></span>**Using platform-dependent session properties**

<span id="page-26-13"></span><span id="page-26-12"></span>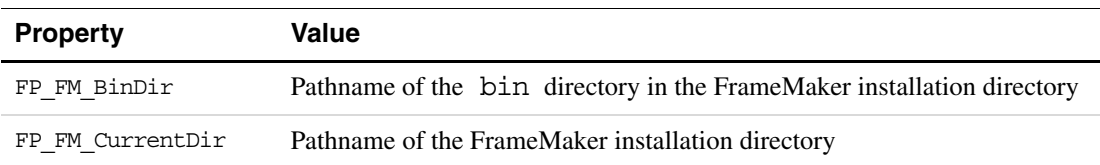

<span id="page-26-11"></span>Session (FO\_Session) objects have the following platform-dependent properties:

<span id="page-27-14"></span><span id="page-27-13"></span><span id="page-27-8"></span><span id="page-27-7"></span><span id="page-27-6"></span><span id="page-27-5"></span><span id="page-27-4"></span>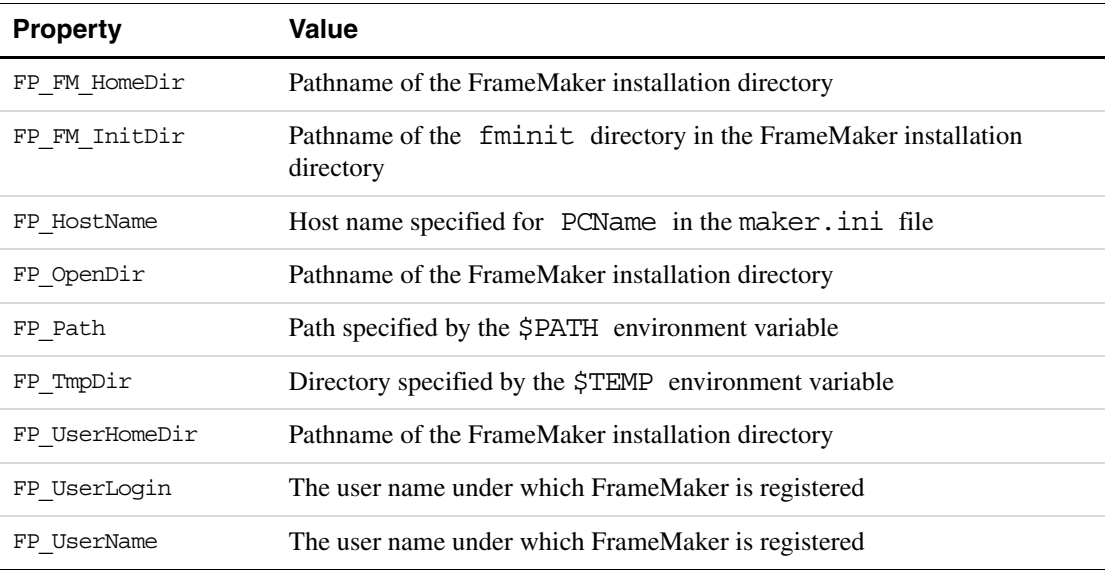

<span id="page-27-15"></span><span id="page-27-12"></span><span id="page-27-11"></span><span id="page-27-10"></span><span id="page-27-9"></span>Although the values of some of these properties specify directory pathnames, they are not terminated with a backslash.

# <span id="page-27-3"></span><span id="page-27-0"></span>**Unsupported FDK functions**

The Windows version of the FDK does not support the following functions, which are documented in the *FDK Programmer's Reference*:

- <span id="page-27-2"></span><span id="page-27-1"></span>● F\_ApiDoneCommand()
- F\_ApiTakeControl()

# <span id="page-28-2"></span><span id="page-28-0"></span>**4 Compiling, Registering, and Running FDK Clients**

This chapter describes how to compile, register, and run FDK clients on Windows. It also briefly explains how to debug your FDK clients.

# <span id="page-28-1"></span>**Compiling FDK clients**

The following sections describe how to compile FDK sample clients and your own clients.

## <span id="page-28-4"></span>**Supported compilers**

<span id="page-28-7"></span>To compile FDK clients for Windows, you must use Microsoft Development Environment 2003 (Version 7.1)

## <span id="page-28-3"></span>**Compiling, registering, and running the sample clients**

The following sections describe how to compile, register, and run the sample clients provided with the FDK.

#### <span id="page-28-6"></span><span id="page-28-5"></span>**Compiling and registering sample clients in Development Environment 2003 (Version 7.1)**

To compile a sample FDK client in Development Environment 2003 (Version 7.1), follow these steps:

- **1.** Start Development Environment 2003 (Version 7.1).
- **2.** Choose Open->Project from the File menu and then choose the solution file for one of the sample clients.

For example, to compile the aframes sample client, choose *fdk\_install\_dir*\samples\aframes\aframes.sln, where *fdk\_install\_dir* is the pathname of the directory in which the FDK is installed.

**NOTE:** The project settings for the sample clients have relative paths to the FDK lib and include files already specified. If you open a sample project from its location in the FDK installation, these paths will be valid. If you move the sample client to a different location, you may need to specify new paths for the include and lib files. For more information, see steps 7, and 8, of "Compiling and registering your own [FDK clients" on page 24](#page-29-1).

**3.** Use the Development Environment 2003 (Version 7.1) build utility to build the client.

<span id="page-29-5"></span>Choose Rebuild Solution from the Build menu. Development Environment 2003 (Version 7.1) compiles your code into a DLL file named *project*.dll in the debug subdirectory of your client directory, where *project* is the name of the sample project. For example, the aframes sample client compiles into debug\aframes.dll.

**4.** Register the sample client.

<span id="page-29-7"></span>Each of the following sample clients includes a VERSIONINFO resource, and you register each by placing the DLL file in the Plugins folder:

- pickfmts
- elemutils
- dialog

Because the remaining sample clients do not include a VERSIONINFO resource, you must register them in the maker.ini file. For more information see ["Registering clients in the](#page-41-0)  [FrameMaker maker.ini file" on page 36.](#page-41-0)

#### **Running the sample FDK clients**

It is best to store client DLL files in the FrameMaker Plugins folder

(*install\_dir*\FrameMaker7.2\fminit\Plugins), or in a folder below it. If you register your clients via the VersionInfo resource, you must store them in this way. When you register a client in the .ini file, you can specify any location for the DLL file.

<span id="page-29-3"></span>After you have compiled and registered a sample FDK client, start FrameMaker to test the client. Some of the sample clients add menus and commands to the FrameMaker menus. For example, if you have compiled and registered the sample client described in Chapter 1, "Introduction to the Frame API," of the *FDK Programmer's Guide*, a menu named API appears on the FrameMaker menu after you start FrameMaker. To test the commands on this menu, open or create a document, and choose each of the commands.

#### <span id="page-29-2"></span><span id="page-29-1"></span><span id="page-29-0"></span>**Compiling and registering your own FDK clients**

<span id="page-29-6"></span><span id="page-29-4"></span>To compile and register one of your own FDK clients, follow the instructions in this section.

#### **Compiling and registering the client**

To compile and register the FDK client, follow these general steps:

- **1.** Create a project directory for your FDK client project.
- **2.** Start Development Environment 2003 (Version 7.1) and create a new Win32 Dynamic-Link Library project.

Choose New and then project from the File menu. The New dialog box appears. Select Visual C++ Projects and then Win32 from Project Types. Select Win32 Project, type your client's name in the Name field and then click OK. Win32 application wizard appears.

- **3.** Create or place your souce files in the project directory, then add those files to your project.
- **4.** (Optional) Create a resource for any custom dialog boxes.

If your client contains custom dialog boxes, you need to create a resource for them. For instructions, see ["Using custom dialog boxes" on page 26.](#page-31-1)

<span id="page-30-1"></span>**5.** (Optional) Create a VERSIONINFO resource.

Including a VERSIONINFO resource is one method for registering a client. For more information on registering clients, see ["Registering FDK clients" on page 29.](#page-34-0)

**6.** Choose Properties from the Project menu to display the Properties Pages dialog box.

In the Properties Pages dialog box, choose General . Set Use of MFC field to Use Standard Windows Libraries.

<span id="page-30-3"></span>**IMPORTANT:** *If you don't set the* Use of MFC field to"Use Standard Windows Libraries, *, your client will not link correctly.*

<span id="page-30-2"></span><span id="page-30-0"></span>**7.** Set your project's C/C++ Language options.

In the Property Pages dialog box, choose C/C++.

– Choose Code Generation and choose 8 Byte or default from the Struct Member Alignment pull down menu. 8 bytes is also the default value for this field.

<span id="page-30-4"></span>**IMPORTANT:** *If you don't set the Struct Member Alignment to 8 Bytes, your client may cause unexpected runtime errors.*

– With Code Generation still selected, choose Single-Threaded from the Runtime Library popup list.

The FDK ships in a single-threaded version. By default, the project sets this option to Multi-threaded. Compiling the FDK with a multi-threaded runtime library produces the following warning:

defaultlib "LIBC" conflicts with use of other libs;

- **IMPORTANT:** *For Version 7.0 and later of the FDK, it is important that you make this setting. Earlier versions of the FDK did not use symbols that conflicted with the multi-threaded runtime library. However, for version 7.0 and later the FDK and the Structure Import/Export API use conflicting symbols.*
- $-$  In the General page under  $C/C++$  language options, add path to the FDK include files in Additional Include Directories field.

You can specify an absolute path or a relative path. For example, the Property Pages for the sample clients all use the following relative path:

..\..\include

<span id="page-31-2"></span><span id="page-31-0"></span>**8.** Set your project's Linker options

In the Property Pages dialog box, choose the Linker page.

– Choose General and then Input.

Add the FDK libraries fdk.lib, api.lib, and fmdbms32.lib to the additional dependencies field.

If you are compiling a structure import/export client, be sure to also link the Structure Import/Export API library. For more information, see ["Linking the Structure](#page-33-0)  [Import/Export API library" on page 28](#page-33-0).

**IMPORTANT:** *If your client includes custom dialog boxes, you must add /section:.rsrc,w to the Project Options. For more information, see ["Compiling clients with custom dialog boxes" on page 28](#page-33-1).*

– In the Category field, choose Input, then add the path to the FDK lib files in the Additional library path field.

You can specify an absolute path or a relative path. For example, the project settings for the sample clients all use the following relative path:  $\ldots$ ... $\tilde{\ldots}$ 

- **NOTE:** As an alternative, you can specify access to the FDK include and lib directories for the Development Environment 2003. To do this, choose Tools > Options to display the Options dialog box. Select Project and then VC++ Directories, and enter the paths to the FDK include and lib directories for Include files and Library files.
- **9.** Use the Development Environment 2003 (Version 7.1) build utility to build your client.

Choose Rebuild All from the Build menu. Development Environment 2003 (Version 7.1) compiles your code into a dynamic link library file with the name you typed in the New dialog box. It puts this library file into the debug subdirectory of your client directory.

#### **10.**Register the client.

You can register the client by using either of these two methods:

- As mentioned in step [5](#page-30-1), create and include in your client's project a VERSIONINFO resource that contains information about the client, and copy or move the compiled client into the fminit/Plugins directory.
- <span id="page-31-3"></span>– Add an entry for your client in the [APIClients] section of the maker.ini file in the FrameMaker directory.

For more information on registering clients, see ["Registering FDK clients" on page 29.](#page-34-0)

#### <span id="page-31-1"></span>**Using custom dialog boxes**

The FDK samples include a template document for designing custom dialog boxes. You open this document in FrameMaker and edit it with the FrameMaker graphic tools and commands.

- <span id="page-32-1"></span>● The .dlg file is a text file containing resource statements. These statements are standard Windows descriptions of the dialog box and its controls.
- <span id="page-32-4"></span>● The .xdi file is a text file containing a user-defined resource statement. This statement contains data used by FrameMaker to manipulate the dialog boxes.

<span id="page-32-0"></span>When creating the .dlg and .xdi files, FrameMaker uses the name of the .dre file (without the extension) to name the files and the actual dialog resource. For example, when saving the file named mydlg.dre, FrameMaker creates the resource description files mydlg.dlg and mydlg.xdi. Both files describe the dialog resource named mydlg.

<span id="page-32-3"></span><span id="page-32-2"></span>To compile the .dlg and .xdi files in your dll you must create a resource for the project, and provide directives to include these files in the resource. In the process of compiling the client, these resource definition files are compiled into a single resource file (.rc). This resource file is linked to your client.

To set up the resource definition files to be compiled, follow these general steps:

- **1.** Start Development Environment 2003 (Version 7.1).
- **2.** If one doesn't already exist for the project, create a resource script.

Choose Add New Item from the File menu. The Add New Item dialog box appears. Choose Resource File.

**3.** Include the resource description files generated by FrameMaker.

Choose Resource Includes from the Edit menu. The Resource Includes dialog box appears. In the Compile-Time Directives field, type #include statements to include the resource description files.

For example, suppose you create two custom dialog boxes named pgftag.dre and chartag.dre. When FrameMaker saves these files it also creates the files pgftag.dlg, pgftag.xdi, chartag.dlg, and chartag.xdi.

To include these files in the resource script, type the following in the Compile-Time Directives field:

```
#include "pgftag.dlg"
#include "pgftag.xdi"
#include "chartag.dlg"
#include "chartag.xdi"
```
Make sure you use the correct syntax; Development Environment 2003 (Version 7.1) does not check the syntax or warn you of this before you dismiss the dialog box.

**4.** Save the resource script.

For information on adding your resource script to your client, see ["Compiling and](#page-29-2)  [registering the client" on page 24](#page-29-2).

#### <span id="page-33-1"></span>**Compiling clients with custom dialog boxes**

If your FDK client uses custom dialog boxes, you need to specify a special link option before compiling it:

**1.** In Development Environment 2003 (Version 7.1), choose Project->Properties.

This displays the Project Properties dialog box.

- **2.** Choose Linker and then Command Line.
- <span id="page-33-2"></span>**3.** Add the following option to the Additional Options field:

/section:.rsrc,w

This link option makes the dialog resources writable. If you do not specify it before compiling, your FDK client may exit unexpectedly when it attempts to display a custom dialog box.

**4.** Repeat steps [3](#page-33-2) for each target in your project.

#### <span id="page-33-3"></span>**Making adjustments to custom dialog boxes**

Since the .dlg files produced by FrameMaker are text files containing resource statements, you can open these files in Development Environment 2003 (Version 7.1) as resources. You can use the built-in tools for dialog editing to view, adjust, and test the dialog box.

Because you are modifying the .dlg file but not the .xdi file, you should not make major changes to the dialog box (for example, do not add new items to the dialog box). If you do, the description in the .dlg file will not match the description in the .xdi file.

### <span id="page-33-0"></span>**Linking the Structure Import/Export API library**

To link the Structure Import/Export API library on Windows follow these steps:

- **1.** In Development Environment 2003 (Version 7.1), open your client's project.
- **2.** Choose Properties from the Project menu to display the Properties Pages dialog box.
- **3.** In the Property Pages dialog box, click on Linker and then Input.
- **4.** Add the Structure Import/Export API library struct.lib and the resource fmstruct.res to the Additional Dependencies field.

Add struct.lib before fdk.lib, and add fmstruct.res to the end of the Object/Library Modules field.

**5.** Add the following link option to the 'Additional Options' field in 'Command Line' property page:

/section:.rsrc,w

## <span id="page-34-1"></span><span id="page-34-0"></span>**Registering FDK clients**

<span id="page-34-4"></span>For FrameMaker to recognize your client, you must register it on the system on which you intend to run it. When registering your client, you can name it anything you like, although the name cannot contain spaces. Also, you should not use a name that is already used by one of the clients that ships with FrameMaker.

To register your client, you can use either of the following methods:

• Create and include in your client's project a VERSIONINFO resource that contains information about the client, and copy or move the compiled client into the fminit\Plugins directory.

When FrameMaker starts, it recursively scans the fminit\Plugins directory and automatically registers any clients found. For more information on registering your client using the VERSIONINFO resource, see [Registering a client by using the VERSIONINFO](#page-34-2)  [resource.](#page-34-2)

● Add an entry for your client in the [APIClients] section of the maker.ini file in the FrameMaker directory.

<span id="page-34-3"></span>The [APIClients] section of the maker.ini file lists the FDK clients to load when FrameMaker starts.

<span id="page-34-5"></span>For more information on registering your client using the maker.ini file, see ["Registering clients in the FrameMaker maker.ini file" on page 36.](#page-41-0)

**IMPORTANT:** *You can use either method of registering a client, but do not use both methods for the same client.* 

### <span id="page-34-2"></span>**Registering a client by using the VERSIONINFO resource**

To register a client using the VERSIONINFO resource, you create a VERSIONINFO resourcescript, or add a VERSIONINFO resource to an existing resource script for the client. Then you insert the .rc file into the client's project, compile the client, and then copy or move the compiled client into the fminit/Plugins directory. You can also place the client in a subdirectory of the fminit/Plugins directory.

When FrameMaker starts, it recursively scans the fminit/Plugins directory and subdirectories, and automatically registers any clients found. The client must be named *client\_name*.dll and it must contain valid VERSIONINFO resource information. (The .dll extension is the default value set in the "PluginExtensions" entry in the [Preferences] section of the maker.ini file.) FrameMaker ignores any filenames in the fminit/Plugins directory and subdirectories that do not contain the .dll extension (or other extensions defined in the maker.ini file). FrameMaker determines a client's type and other properties

by examining the client's VERSIONINFO resource. FrameMaker ignores any files that do not have the required version information resource information.

#### **The VERSIONINFO resource information required for all clients**

The types of information at the beginning and end of the VERSIONINFO resource is the same and required for all clients. The resource must also contain client statements which are unique to each type of client. This section describes the resource information that is required for all clients. The following sections describe the client statements for each type of client. For detailed information on creating and using the VERSIONINFO resource, see the documentation for Microsoft Development Environment 2003 (Version 7.1).

The following code illustrates the syntax of a VERSIONINFO resource for n FDK client. The statements in bold are used by FrameMaker and must be specified exactly as shown. The statements not shown in bold are required by Microsoft Development Environment 2003 (Version 7.1), but they are not used by FrameMaker. The nesting of the statements must also be set exactly as shown.

The table that follows the code describes the statements shown in bold.

![](_page_36_Figure_1.jpeg)

![](_page_36_Picture_211.jpeg)

*[FDK 7.2 Platform Guide, Windows](#page-0-0)* **31**

**IMPORTANT:** *The version ID in the VERSIONINFO resource file must be* 1 *or else the VERSIONINFO resource file will be invisible to FrameMaker. Although identifying the version ID in the VERSIONINFO resource file is the easiest method, you could also choose to use a symbolic constant such as Development Environment 2003 (Version 7.1)'s "VS\_VERSION\_INFO:" string. However, if you choose to use "VS\_VERSION\_INFO:", it is critical that you define this string to be a number, and that you define it to be* 1*.* 

The FILEVERSION statement is often used by installation programs to avoid overwriting new versions of clients with older versions.

The following sections describe the client statements for each type of client.

#### <span id="page-37-0"></span>**The VERSIONINFO resource information for standard FDK clients**

To register an FDK client that is not a filter, take control client, or document report, add the following client statements to the VERSIONINFO resource in this syntax:

```
1 VERSIONINFO 
      ...
```

```
// FDK Client VERSIONINFO strings
     VALUE "ClientName", "name of client\0"
     VALUE "ClientType", "type of client\0"
     VALUE "ClientProducts", "names of FrameMaker interfaces\0" 
     ...
```
![](_page_37_Picture_178.jpeg)

#### **Example**

For example, you can use the following client statements in a VERSIONINFO resource for a standard client:

```
1 VERSIONINFO 
     ... 
// FDK Client VERSIONINFO strings
    VALUE "ClientName", "api1\0"
    VALUE "ClientType", "Standard\0"
...
```
In the preceding example, FrameMaker can initialize the client under the structured and unstructured program interfaces. If you want only structured FrameMaker to initialize your client, add the ClientProducts statement as follows:

```
1 VERSIONINFO 
     ... 
// FDK Client VERSIONINFO strings
    VALUE "ClientName", "api1\0"
    VALUE "ClientType", "Standard\0"
    VALUE "ClientProducts", "MakerSGML\0"
...
```
#### <span id="page-38-1"></span><span id="page-38-0"></span>**The VERSIONINFO resource information for filters**

A *filter* is an FDK client that converts FrameMaker files to or from other file formats. To register a filter, add the following client statements to the VERSIONINFO resource in this syntax:

```
1 VERSIONINFO 
     ... 
// FDK Client VERSIONINFO strings
     VALUE "ClientName", "name of client\0"
     VALUE "ClientType", "type of filter\0"
     VALUE "ClientProducts", "names of FrameMaker product interfaces\0" 
     VALUE "ClientFacet", "name of file format\0"
     VALUE "ClientFormatID", "format id of filter\0"
     VALUE "ClientVendor", "vendor of filter\0"
     VALUE "ClientSuffix", "filename suffix of filterable files\0"
     ...
```
![](_page_38_Picture_190.jpeg)

![](_page_39_Picture_176.jpeg)

#### **Example**

For example, you can use the following client statements in a VERSIONINFO resource for a filter client:

```
1 VERSIONINFO 
    ... 
// FDK Client VERSIONINFO strings
    VALUE "ClientName", "KurtWrite Files\0"
    VALUE "ClientType", "TextImport\0"
    VALUE "ClientProducts", "Maker MakerSGML\0" 
    VALUE "ClientFacet", "kurt\0"
    VALUE "ClientFormatID", "KRT\0"
    VALUE "ClientVendor", "FAPI\0"
    VALUE "ClientSuffix", "krt\0"
        ...
```
If you start FrameMaker and open a file with a .krt extension, FrameMaker uses the KurtWrite Files filter.

#### <span id="page-39-0"></span>**The VERSIONINFO resource information for take-control clients**

To register a take control client, add the following client statements to the VERSIONINFO resource in this syntax:

```
1 VERSIONINFO 
     ... 
// FDK Client VERSIONINFO strings
     VALUE "ClientName", "name of client\0"
     VALUE "ClientType", "type of client\0"
     VALUE "ClientProducts", "names of FrameMaker interfaces\0" 
     ...
```
![](_page_40_Picture_162.jpeg)

#### **Example**

<span id="page-40-0"></span>...

For example, you can use the following client statements in a VERSIONINFO resource for a take control client:

```
1 VERSIONINFO 
     ... 
// FDK Client VERSIONINFO strings
    VALUE "ClientName", "api1\0"
    VALUE "ClientType", "TakeControl\0"
```
#### **The VERSIONINFO resource information for document reports**

A *document report* is an FDK client that provides information about a document. To register a document report, add the following client statements to the VERSIONINFO resource in this syntax:

```
1 VERSIONINFO 
     ... 
// FDK Client VERSIONINFO strings
     VALUE "ClientName", "name of document report\0"
     VALUE "ClientType", "type of client\0"
     VALUE "ClientProducts", "names of FrameMaker interfaces\0" 
     ...
```
![](_page_41_Picture_175.jpeg)

#### **Example**

For example, you can use the following client statements in a VERSIONINFO resource for a document report client:

```
1 VERSIONINFO
```

```
...
// FDK Client VERSIONINFO strings
    VALUE "ClientName", "Aframes Document Report\0"
    VALUE "ClientType", "DocReport\0"
    VALUE "ClientProducts", "All\0" 
     ...
```
#### **Inspecting a client's version resource information**

After compiling a client, you can check its version resource information to make sure all of the values are correct. To display the version resource information, right-click the client's icon on the desktop or in Explorer and choose Properties from the pop-up menu that appears. In the Properties dialog box, choose the Version tab to display the resource information for the client.

## <span id="page-41-0"></span>**Registering clients in the FrameMaker maker.ini file**

<span id="page-41-3"></span><span id="page-41-2"></span><span id="page-41-1"></span>The other method of registering a client is by adding an entry for the client in the FrameMaker maker.ini file. The [APIClients] section of the maker.ini file lists the FDK clients to load when FrameMaker starts. Each client description must be on a separate line and cannot contain line breaks. Clients that are not filters use the following format:

*client = type, description, DLL\_file, mode* 

where

![](_page_42_Picture_183.jpeg)

The fields in this line are separated by a comma and zero or more spaces.

For example, if you have compiled the aframes sample client into

c:\fdk\samples\aframes\debug\aframes.dll, and you want to register it with FrameMaker, add the following to the maker.ini file in the FrameMaker installation directory (without any line breaks):

AFrames=DocReport,Anchored Frames Report,c:\fdk\samples\aframes\ debug\aframes.dll, all

If the client is a filter, register it with the following line:

<span id="page-42-0"></span>*client = type, facet\_name, format\_id, vendor\_id, display\_name, description, DLL\_file, mode, suffix* where the variables are:

![](_page_42_Picture_184.jpeg)

![](_page_43_Picture_162.jpeg)

For information on format and vendor IDs, see ["Writing filter clients" on page 13](#page-18-2).

For example, assume you have a graphics import filter for the CGM format that uses ACGM as its facet name, has its executable stored in acgmflt.dll, and should be invoked on files with the suffix cqm. You can register this filter with this line:

ACGMFILTER=GFXImport,ACGM,CGM,FAPI,ACGMFILTER,acgmflt.dll,all, cgm

#### **Specifying no description for a client**

When you register your client by using the FrameMaker maker. ini file, and you don't want to specify a description, enter a space in the description field. For example:

client= Standard, ,c:\clients\myclient\debug\myclient.dll, all

<span id="page-43-1"></span>The description field must contain at least one character. If no characters appear between the commas delimiting the description field, your client will not be registered.

## <span id="page-43-2"></span><span id="page-43-0"></span>**Running FDK clients**

When FrameMaker starst, it reads the maker.ini The [APIClients] section of the maker.ini file contains entries describing the FDK clients to be loaded.

FrameMaker then scans the fminit/Plugins directory and subdirectories and loads the FDK clients that have a .dll file extension and valid VERSIONINFO resource information. FrameMaker ignores any files in the fminit/Plugins directory and subdirectories that do not have a name with the .dll extension, or do not contain valid VERSIONINFO resource information.

For information on how FrameMaker starts a client, see Chapter 2, "API Client Initialization," in the *FDK Programmer's Guide*.

### <span id="page-43-3"></span>**Compatibility between FDK and FrameMaker product releases**

To ensure your existing Windows clients are compatible with release 7.2 of FrameMaker, you should recompile them. It is possible to run a a client compiled in an earlier version of the FDK with FrameMaker 7.2, as long as the client does not use any functions or properties that have changed. However, it is recommended that you recompile your clients with the newer version of the FDK as soon as possible.

### <span id="page-44-2"></span>**Disabling FDK clients**

To disable all FDK clients, edit the following line in the maker.ini file in the FrameMaker installation directory, or in the version of the .ini file that is stored in the user's Documents and Settings directory:

API=On

Replace On with Off. The next time you start FrameMaker, no FDK clients will be started.

**IMPORTANT:** *Some FrameMaker features, such as the Word Count document report, Save As HTML, or import and export of SGML and XML are implemented as FDK clients. If you disable all FDK clients, these features will not be available.*

# <span id="page-44-1"></span><span id="page-44-0"></span>**Debugging FDK clients**

You debug your client as part of the FrameMaker executable. The FrameMaker executable is not compiled with debugging information, so you don't have access to any symbols within FrameMaker.

To use Development Environment 2003 (Version 7.1) to debug your client as part of the FrameMaker executable, follow these general steps:

- **1.** Start Development Environment 2003 (Version 7.1).
- **2.** Open your client's project and add breakpoints.
- **3.** Select Project->Properties and then Debugging page. Go to Command Field and add the path to FrameMaker executable.pen the FrameMaker executable.

For example, if FrameMaker is installed in

```
c:\Program Files\Adobe\FrameMaker7.2, then to open its executable, open 
c:\Program Files\Adobe\FrameMaker7.2\FrameMaker.exe.
```
- **4.** From the Build menu select Configuration Manager. Highlight the Debug Project Configuration.
- **5.** From the Debug menu, choose Start.

<span id="page-44-3"></span>Alternately, if you have already started the debugger for your program, from the Debug menu choose Restart. If FrameMaker isn't able to load your client, it displays the following error message in an alert box:

<span id="page-44-4"></span>File Error: Cannot find *client\_name*.dll

FrameMaker may not be able to load your client for the following reasons:

- The client is not located in the fminit/Plugins directory or subdirectories, or does not have a name with the .dll extension.
- The client's VERSIONINFO resource information is missing or invalid.
- The maker.ini file doesn't specify the correct full pathname for your client's DLL.

– The FrameMaker release is incompatible with the FDK release that you used to compile the client.

To check that your FDK client has control, you can have it display a string in the status bar of the document or book window. For more information, see the descriptions of FO\_Book and FO\_Doc in the *FDK Programmer's Reference*.

# <span id="page-46-2"></span><span id="page-46-0"></span>**5 Writing an Asynchronous FDK Client**

This chapter describes how to create asynchronous clients on Windows, and provides instructions for compiling and running a sample asynchronous client. Before writing an asynchronous API client you should be familiar with both the FrameMaker FDK and Windows API programming. Also read the UNIX platform guide for more information on Asynchronous clients.

The purpose of many FDK clients is to modify FrameMaker in some way, such as by changing or adding functionality. In these applications the main goal of the resultant application is still for the end user to use FrameMaker.

A different kind of application is one that uses FrameMaker to support some aspect of the application's functionality, but in which use of FrameMaker is not the goal. For example, you might create a data base and want to use FrameMaker to print catalogs from it. In this case, your application runs primarily independently of FrameMaker, but calls FrameMaker (possibly as a child process) during some part of its operation.

The UNIX and Windows versions of the FDK allow you to create asynchronous applications that control a FrameMaker process. Even though the main purpose of the application may not be to run FrameMaker, this chapter refers to such an application as an FDK client, since it calls FDK functions.

An asynchronous client does not run as part of the FrameMaker process nor as a child process. Instead, it is its own application in a separate process, communicating with a FrameMaker process via Microsoft RPC (Remote Procedure Calls). You should be aware of some consequences of this difference:

- An asynchronous client can be started independently of any FrameMaker product. It can be an EXE, or a DLL of some EXE other than FrameMaker.
- It must have its own main() function.
- You can use MFC or any other application framework to develop an asynchronous client.
- An asynchronous client can run on a machine other than that running the associated FrameMaker process.

## <span id="page-46-1"></span>**End user installations**

To run asynchronous clients, the executable applications or the DLL files must be installed correctly. An EXE can be installed wherever the user wants. A DLL that is a plugin for another application must be installed correctly for that application. A DLL that is a plugin for FrameMaker must be installed in the appropriate Plugins directory, or its path must be specified in the maker.ini file.

The user also must have the following files installed in his or her FrameMaker installation directory, at the same level as the FrameMaker application:

- afmfdk.dll
- fmrnclnt.exe

In addition, the user must have the following entries in the maker.ini file:

```
[Files]
MarshallingDLL = afmfdk.dll
RunWrappedPlugin = fmrnclnt.exe
. . .
[Preferences]
ExecutablePlugins = EXE
WrappedPlugins = DLX
PluginExtensions = DLL, DLX, EXE
```
The [Preferences] entries tell FrameMaker which filename extensions are valid for different types of clients.

- PluginExtensions must list extensions for all the files you want to be loaded as clients of any type.
- ExecutablePlugins lists extensions for clients that are built as executables which run outside of the FrameMaker process.
- WrappedPlugins lists extensions for clients that are built as DLLs, but will run in an address space that is external to the FrameMaker process. Such a client uses fmrnclnt.exe to wrap its DLL and runs in the fmrnclnt.exe address space.

Note that you can substitute other extensions for the ones shown in the example above. For more information, see ["Types of asynchronous clients" on page 43.](#page-48-0)

## <span id="page-47-0"></span>**Registering asychronous clients**

You can register asynchronous clients just as you register other clients; you can store the registration data in the client's VersionInfo resource, or you can make an entry in the maker. ini file for FrameMaker. Additionally, your client can pass an F\_PropValsT structure to F\_ApiWinConnectSession() that is a list of registration data.

F\_ApiWinConnectSession() is defined as:

F\_ApiWinConnectSession(const F\_PropValsT \*connectProps, ConStringT hostname, const struct GUID \*service);

You can include the following properties in connect Props:

![](_page_47_Picture_182.jpeg)

![](_page_48_Picture_154.jpeg)

If connectProps is NULL, the FrameMaker process uses the client's VersionInfo resource or the entries in the maker.ini file. If the client has no registration information in any of these sources, the FrameMaker process registers it as a standard client.

For more information about registering clients, see ["Compiling, Registering, and Running](#page-28-2)  [FDK Clients" on page 23.](#page-28-2)

# <span id="page-48-0"></span>**Types of asynchronous clients**

Asynchronous clients can be executable applications (EXE), dynamically linked libraries (DLLs) that are a part of another application, or DLLs that are plugins for FrameMaker (wrapped plugins).

### **Asynchronous EXE applications**

An EXE can be either a console application or a Windows application. After connecting with the FrameMaker process, the EXE application passes calls to FrameMaker through afmfdk.dll.

**IMPORTANT:** *Because they don't have a Windows message processing loop, console applications cannot handle notifications from the FDK. For example, this means a console application cannot process commands from menus it adds to FrameMaker. Nor can it process notifications such as*  FA\_Note\_PreOpenDoc *or* FA\_Note\_PreSaveDoc*.*

#### **Asynchronous DLLs**

A DLL that is part of another application can call F\_ApiStartUp() to make a connection with a FrameMaker process. For example, you could write a plugin for Acrobat Exchange that writes the data from Acrobat Forms to a FrameMaker document. In that case, the DLL communicates with the FrameMaker process, as a part of its parent EXE, via  $\alpha$  find  $d$ .dll.

A DLL that runs as a wrapped plugin for FrameMaker runs in its own memory space. After connecting with the FrameMaker process, the DLL invokes fmrnclnt.exe to run as a wrapper for the DLL. The wrapped DLL then communicates with FrameMaker via afmfdk.dll, as though it is an EXE.

# <span id="page-49-0"></span>**Registering multiple FrameMaker processes as servers**

When you first run FrameMaker, it registers istelf in the system registry as the default instance of the FrameMaker instance on that machine. By default, asynchronous clients connect to this instance.

You can register multiple instances of the FrameMaker process, each with a unique entry in the system registry. Then you can use these processes as a bank of servers, and your client can choose among them when making a connection.

You identify a FrameMaker process as a server by its entry in the system registry. The entry can specify:

- A name to identify the GUID for that specific process.
- Whether the process starts up when called by a client, or whether it must already be running before the client can connect to it.

To register a process, you start FrameMaker with specific commandline options. This creates an entry in the system registry for the machine on which you start FrameMaker.

To start FrameMaker with commandline options:

**1.** Choose Run from the Start menu.

The Run Application dialog box appears.

**2.** In the text box, type the full pathname of the FrameMaker. exertile, followed by the commandline options.

Alternately, you can start FrameMaker from a DOS Command Prompt window. For example, type *FrameMaker\_path*\FrameMaker7.2 /*option*, where *FrameMaker\_path* is the install path for the version of FrameMaker you want to run, and /*option* is one or more of:

● progid:process\_name

where process name is a name you provide. This option registers a name for the FrameMaker process.

● auto

This option allows the FrameMaker process to automatically start up if it isn't running when another process calls it.

● noauto

This option disallows automatic start-up.

This creates an entry in the system registry for the machine on which you started FrameMaker.

#### <span id="page-50-1"></span>**Registering a name for a FrameMaker process**

To specify a name for the process, use the /progid option. For example, type *FrameMaker\_path*\FrameMaker7.2 /progid:MyProcess.Api1, where *FrameMaker path is the install path for the version of FrameMaker you want to run. This* establishes a name, MyProcess.Api1, for the process.

When you start FrameMaker with no /progid option, you create system registry entry with the default name of FrameMaker.API.1.

Asynchronous clients running locally on the host can refer to processes by their names. In this way, your client can choose which process to run for a given task.

**IMPORTANT:** *Clients connecting to a remote host cannot use the process name to connect to a FrameMaker process. Instead, they must use the GUID for that process, as it is specified in the system registry.*

#### <span id="page-50-2"></span>**Registering automatic start-up for a process**

If the FrameMaker process is not running, an asynchronous client can still call it. If the process is so registered, it will start up when the client calls it. Alternatively, you can register the process in a way that does not allow automatic start-up.

To register the process for automatic start-up, use the /auto option.

To disallow automatic start-up, use the /noauto option.

For example, type *FrameMaker\_path*\FrameMaker7.2 /progid:MyProcess.Api1 /auto, where *FrameMaker\_path* is the install path for the version of FrameMaker you want to run. This establishes a process named MyProcess.Api1, which will start automatically when an asynchronous client calls it.

## <span id="page-50-0"></span>**Running asynchronous clients on remote hosts**

With systems that support DCOM, you can run a client on one machine (the client machine), connected to a FrameMaker process on another machine (the host machine). To accomplish this, you make use of the DCOM services provided with your operating system. Also, both machines must be in the same domain, and the same user must have the accounts on both machines.

For an asynchronous client to connect to a FrameMaker process on a remote host:

**1.** Register the FrameMaker process as a server process on the host machine.

This establishes entries on the host machine's system registry for the FrameMaker processes you want to run as servers. For more information see ["Registering multiple](#page-49-0)  [FrameMaker processes as servers" on page 44](#page-49-0).

**2.** Run dcomcnfg on the host machine to configure DCOM accessibility for each process you want to run as a server.

This enables DCOM connections to the FrameMaker server processes that are registered on the host machine.

**3.** Run dcomcnfg on the client machine to configure its DCOM accessibility.

This enables the client machine to connect to the host machine via DCOM.

#### **Enabling DCOM for the server processes on the host**

To enable DCOM for a FrameMaker process on the host machine:

**1.** Choose Run from the Start menu.

The Run dialog box appears.

**2.** In the Run dialog box, type dcomcnfg

The DCOM Configuration Properties service application appears.

- **3.** Select the Default Properties tab and click Enable Distributed COM on this Computer.
- **4.** In the Applications list box, double-click the FrameMaker process you want to enable, then set the appropriate security options.
- **5.** Click the Security tab and make sure *Use default configuration permissions* is turned on.
- **6.** Apply any other settings to the FrameMaker process or your computer that are appropriate for your network configuration.

You should check with the system administrator to ensure the options you set are compatible with his administration procedures.

**7.** Click Ok.

### **Enabling DCOM for client machine**

To enable DCOM on the client machine:

**1.** Choose Run from the Start menu.

The Run dialog box appears.

**2.** In the Run dialog box, type dcomcnfg

The DCOM services application appears.

- **3.** Select the Default Properties tab and click Enable Distributed COM on this Computer.
- **4.** Apply any other settings to your computer that are appropriate for your network configuration.

You should check with the system administrator to ensure the options you set are compatible with his administration procedures.

**5.** Click Ok.

To find more information on DCOM see the Windows On-line Help.

## <span id="page-52-0"></span>**Connecting with a FrameMaker process**

Asynchronous clients connect with a FrameMaker process by calling F\_ApiStartUp() or F\_ApiWinConnectSession(). When connecting to a process on a local host, FrameMaker does not have to be registered as a server. For a process on remote host, your client must know the GUID for that process.

A machine may have more than one FrameMaker process running at a time. In that case, the processes must be registered as servers, and they should be registered with a name for each process. For information about registering FrameMaker processes as servers, see ["Registering](#page-49-0)  [multiple FrameMaker processes as servers" on page 44](#page-49-0).

**IMPORTANT:** *Asynchronous clients use COM to communicate with FrameMaker processes. If any FDK call returns* FE\_Busy*, then you probably need to register a message filter.*

> *When using COM, an application should always register a message filter. If your code calls* F\_ApiStartUp() *or* F\_ApiWinConnectSession() *before initializing COM, these routines automatically initialize COM and register a message filter.*

*However, if you initialized COM before calling these routines, they assume your application already registered a message filter. If your application initializes COM but does not register a message filter, be sure to call*  F\_ApiWinInstallDefaultMessageFilter()*.*

## **Connecting to the default process on a local host**

You use  $F$  ApiStartUp() when the desired FrameMaker process is running on the local machine. For example, a DLL that is a FrameMaker plugin calls  $F$  ApiStartUp(). In that case, the FrameMaker process that invokes the DLL identifies itself by passing a globally unique identifier (GUID) via the FMGUID environment variable. Likewise, if you want an EXE to connect locally to the currently active FrameMaker process, use  $F$  ApiStartUp(). The following call makes this connection:

F\_ApiStartUp(NULL);

For more information, see F\_ApiStartUp() in the *FDK Programmer's Reference*.

#### **Connecting to a named process on a local host**

To connect to a named process on a local machine, you need to convert the process name to a GUID. Then you can pass that GUID to F\_ApiWinConnectSession() to initiate communication between your client and the FrameMaker process.

Note that F\_ApiStartUp() makes a reliable connection only when the desired FrameMaker process is the *only* FrameMaker process running on the local host. If no FrameMaker process is running, F\_ApiStartUp() will not work. Also, if more than one process is running, F\_ApiStartUp() cannot determine which process will finally connect with your client.

To choose one of many FrameMaker processes on a local host, you should have all of the processes registered as servers on that host. For more information, see ["Registering multiple](#page-49-0)  [FrameMaker processes as servers" on page 44.](#page-49-0)

If you have registered the process as a named server, and your client is connecting to it on a local host, you can use the Win32 API to get the GUID associated with that name. Then you pass the GUID to F\_ApiWinConnectSession().

The following example uses the Win32 API function CLSIDFromProgID() to get the GUID for a process named MyProcess.Api1. It then calls F\_ApiWinConnectSession() to connect to the process. Note that you need a Unicode string for the process name. The example uses the Win32 API call, MultiByteToWideChar() to convert a string to Unicode.

```
#define WBUFLEN 512
OLECHAR progStr;
CLSID serviceId;
StringT myProcess = F_StrCopyString("MyProcess.API.1");
. . .
progStr = (OLECHAR*)malloc( WBUFLEN*sizeof(wchar_t) );
MultiByteToWideChar(CP_ACP, 0, (char *)opt_progid, -1, progStr, WBUFLEN );
if(CLSIDFromProgID(progStr, &serviceId)) 
     F ApiConnectWinSession(0, 0, &serviceId);
. . .
```
Note that F\_ApiWinConnectSession() takes three parameters. In the first parameter you can pass a list of properties that correspond to the entries you provide when registering a FrameMaker client.

The second parameter is for the address of a remote host, when making a connection to a remote host. If this parameter is NULL or 0, F\_ApiWinConnectSession() connects to the local host.

The third parameter specifies the desired FrameMaker process on the host machine. If this parameter is NULL or 0, F\_ApiWinConnectSession() uses the value of the FMGUID environment variable on the specified host.

For more information, see F\_ApiWinConnectSession() in the *FDK Programmer's Reference*.

#### **Connecting to a remote host**

To connect to a remote machine, you need the address of that machine. Once you have the address, you can call F\_ApiWinConnectSession() to initiate communication between your client process and the FrameMaker process on the host machine. The following call makes this connection to the currently running FrameMaker process on the remote host:

```
F_ApiWinConnectSession(0, remote, 0);
```
where remote is the address of the remote host.

The above call only works when the desired FrameMaker process is the *only* FrameMaker process running on the remote host. If no FrameMaker process is running, this will not work. Also, if more than one process is running, you cannot predict which process will finally connect with your client.

To choose one of many FrameMaker processes on a remote host, you should have all of the processes registered as servers on that host. For more information, see ["Registering multiple](#page-49-0)  [FrameMaker processes as servers" on page 44.](#page-49-0)

To choose a registered process, you must know the GUID for that process ahead of time; you pass that GUID to F\_ApiWinConnectSession(). Assuming you have specified a GUID in serviceId, the following call connects to a specific process on the remote host:

```
stringT remote;'
CLSID serviceId;
. . .
F ApiWinConnectSession(0, remote, &serviceId);
```
where remote is the address string of the machine that is running the FrameMaker process.

## <span id="page-54-0"></span>**How to write an asynchronous FDK client**

To write an asynchronous client that communicates with FrameMaker, you proceed as you would for any C application, providing a main () function and adding whatever functionality you need.

Unlike the UNIX FDK it is not necessary for a remote client to "take control" by calling F\_ApiTakeControl(). In fact this function will not work on the Windows platform. Lacking this a Windows client can get control of a FrameMaker process by invoking F\_ApiCallClient() to call itself. For the duration of the notification, that is while the client is processing the resulting callback, the client has exclusive control of FrameMaker.

At some point in its processing, your client needs to communicate with a FrameMaker process. To do so, it follows these general steps:

<span id="page-55-1"></span>**1.** Connect to the FrameMaker process.

To connect to a local host, use F\_ApiStartUp() or F\_ApiWinConnectSession(). To connect to a remote host, use F\_ApiWinConnectSession(). For information about connecting to FrameMaker processes, see ["Connecting with a FrameMaker process" on](#page-52-0)  [page 47.](#page-52-0) For information about the functions to connect to FrameMaker processes, see F\_ApiWinConnectSession() and F\_ApiStartUp() in the *FDK Programmer's Reference*.

**2.** Depending on your client, wait for requests from FrameMaker or perform some operations using FrameMaker.

Once connected to a running FrameMaker process, your client can use the FDK to control the FrameMaker process, or receive notifications from it. However, bear in mind that console programs cannot handle notifications from the FDK. (This is because console programs do not have a Windows message processing loop; applications running in console programs must not request notifications.)

Note that a client can take exclusive control of the FrameMaker process by requesting notification for FA\_Note\_ClientCall and then calling itself via F\_ApiCallClient(). While handling the notification, no other clients can take control of the FrameMaker process.

<span id="page-55-2"></span>**3.** When done, disconnect from the FrameMaker process.

How your client disconnects depends on the situation.

With a client that is a plugin for FrameMaker, you can call  $F$  ApiBailOut () to terminate the client. After calling F\_ApiBailOut(), the client's notification points are still registered with the FrameMaker process. If a notification event occurs, the FrameMaker process restarts the client by calling F\_ApiInitialize() with initialization set to FA Init Subsequent. When it starts up subsequently, the client's global variable settings are lost.

If the FrameMaker process still exists when your client is completely done communicating with it, your client should call the function F\_ApiDisconnectFromSession() to break the RPC connection.

<span id="page-55-3"></span>Alternatively, the FrameMaker process may have shut down when your client wants to break the connection (for example, due to a user request or due to a command from your client). If so, your client should call the function F\_ApiShutDown() to close its side of the RPC connection.

## <span id="page-55-0"></span>**Writing a Main routine in Windows.**

Unlike UNIX, Windows does not provide a default main routine for remote plugins. You must provide your own main routine. Simply include the following lines in your client:

```
#define DONT REDEFINE /* We need to use native types. */
```

```
#include 'fapi.h'
#include <windows.h>
int WINAPI WinMain(HINSTANCE hInstance, HINSTANCE hPrevInstance, LPSTR 
lpCmdLine, int nCmdShow)
{
    return F_ApiRun();
}
```
The routine F\_ApiRun() is documented in the FDK manuals and is implemented as follows:

```
IntT
F_ApiRun(VoidT)
{
            ConStringT s = F ApiStartUp(NULL);
            if (s)
               F ApiErr(s);
            else 
while (!FA_bailout)
            F ApiService(NULL);
            F ApiShutDown();
        return s !=NULL;
}
```
All of this is documented in the FDK Platform Guide for UNIX except that in Windows F\_ApiStartup() and F\_ApiService() ignore their parameters and should be passed NULL.

It is not necessary to call  $F$  ApiRun(). You may choose to implement your main routine using these primitives directly. If your program has a windows message loop you need only call F\_ApiStartup(NULL).

However if your remote plugin does not call F\_ApiRun(), it must either periodically check the FA bailout flag or arrange to terminate based on the FA\_NotePostQuitSession notification. You must make these checks, otherwise FrameMaker can terminate leaving your client running.

## <span id="page-56-2"></span><span id="page-56-0"></span>**Compiling and running a sample client**

The following code sample is a console application that connects to the default FrameMaker session and gets the name of the active FrameMaker document. Following the code is a lineby-line description of how it works.

```
1. #define DONT_REDEFINE // Console app needs native types
2. #define WBUFLEN 512
3.
4. #include "fdetypes.h"
5. #include "futils.h"
6. #include "fapi.h"
7. #include "fstrings.h"
8. #include <windows.h>
```

```
9. #include <ddeml.h> //not required
10. #include <stdarg.h> //not required
11.
12. int main(int argc, char **argv)
13. \{14. StringT opt_progid;
15. CLSID pclsid;
16. LPOLESTR progStr;
17. HRESULT res;
18. F ObjHandleT docId;
19.
20. // Get the process name.
21. if \text{argc} = 2)
22. opt projd = F StrCopyString((StringT)argv[1]);
23. else {
24. fprintf(stderr, "You must provide a process name.");
25. return(1);
26. }27.
28. // Convert the process name into a GUID
29. progStr = (OLECHAR*)malloc( WBUFLEN*sizeof(wchar t) );
30. if (0 = MultibyteToWideChar(CP ACP, 0, (char *)opt progid, -1, ...)31. progStr, WBUFLEN )) {
32. fprintf(stderr, "failed to allocate\n");
33. return(1);
34. }
35. if (progStr[0] == '{') // hex-codes within brackets}36. res = CLSIDFromString(progStr, &pclsid);
37. else
38. res = CLSIDFromProgID(progStr, &pclsid);
39.
40. if(res == S_OK) 
41. F ApiWinConnectSession(NULL, NULL, &pclsid);
42. if (IF ApiAlive()) {
43. fprintf(stderr, "No connection: %s\n", opt_progid);
44. return 1;
45. } 
46. // Print the name of the current document. 
47. docId = F_ApiGetId(0, FV_SessionId, FP_ActiveDoc);
48. if (docId) {
49. StringT docname = F ApiGetString(FO Session, docId, FP Name);
50. fprintf(stderr, "Current document: s\nright", docname);
51. F ApiDeallocateString(&docname);
52. } else 
53. fprintf(stderr, "No active document\n");
54.
55. return 0;
56. }
```
## **Line [1](#page-56-1)**

To compile this client as a console application, you need to use types that are native to the C language. This statement keeps the FDE from redefining those types.

## **Lines [20–](#page-57-0)[26](#page-57-1)**

These lines parse the commandline options you pass to the client when you invoke it. You invoke the exe with the name of a FrameMaker process as an argument. To run the default process, use the name FrameMaker.API.1. For example, assuming the exe is named fmRemote.exe, type the following to invoke it with the default FrameMaker process:

fmRemote.exe FrameMaker.API.1

For more information, see ["Registering a name for a FrameMaker process" on page 45](#page-50-1).

#### **Lines [28–](#page-57-2)[38](#page-57-3)**

These lines convert the process name into a valid GUID. Note that you need a Unicode string for the process name. The code uses the Win32 API call, MultiByteToWideChar() to convert the process name to Unicode. It then uses the Win32 API functions CLSIDFromProgID() or CLSIDFromString() to get the GUID for the specified process.

#### **Lines [40–](#page-57-4)[45](#page-57-5)**

If you successfully retrieve a GUID for the process, these lines make the connection to a FrameMaker session.

### **Lines [46–](#page-57-6)[56](#page-57-7)**

Now that the client has connected with a session, it can use the FDK to interact with that session. These lines are standard FDK code to get the name of the active document for the current session. You can add code to perform other actions such as adding menus to the application window, manipulating the active document, or anything else you can do via the FDK.

**IMPORTANT:** *Because they don't have a Windows message processing loop, console applications cannot handle notifications from the FDK, such as menu commands or notifications such as* FA\_Note\_PreSaveDoc*.*

## **Compiling and registering the sample client**

To compile the sample client in Microsoft Development Environment 2003 (Version 7.1), follow these steps:

**1.** Create a project for a console application.

Use the Project Wizard to create a new project for a console application.

- **2.** Set up the project options and settings as described in [Chapter , "Compiling, Registering,](#page-28-2)  [and Running FDK Clients."](#page-28-2)
- **IMPORTANT:** *Your link settings must include* fdk.lib *and* api.lib*. but neither*  fmdbms32.lib *nor* fmdebug.lib*. In previous versions of the FDK,*  fmdbms32.lib *and* fmdebug.lib *were required to compile. These libraries are now obsolete, but we include them so you don't have to change the link settings to compile existing FDK projects. If a remote client fails to start up and you see these libraries mentioned in the error text, then you must remove them from your link settings and recompile.*
- **3.** Compile the client.
- **4.** Register the client

There are three ways to register an asynchronous client. See ["Registering asychronous](#page-47-0)  [clients" on page 42](#page-47-0).

You must also be sure the end user has a correct installation to run asynchronous clients. See ["End user installations" on page 41](#page-46-1).

**5.** Connect the client with a named FrameMaker process

To connect with a named FrameMaker process:

- On your machine, register the FrameMaker process as a server
- See ["Registering multiple FrameMaker processes as servers" on page 44.](#page-49-0) Be sure to register it with a name. See ["Registering a name for a FrameMaker process" on page 45](#page-50-1).
- In a command window, type the filename for the client, followed with the name of the FrameMaker process the argument.
- To connect to the default FrameMaker process, use the process name, FrameMaker.API.1.

For example, type remote.exe *process* name, where *process* name is the name you assigned to a FrameMaker process. Note that unlss you registered the process to start up automatically, that process must be running when you invoke the sample client. See ["Registering automatic start-up for a process" on page 45.](#page-50-2)

# <span id="page-59-0"></span>**Summary of supporting functionality**

Until such time as a common RPC protocol is supported on all platforms, Windows FDK clients can only communicate with Windows FrameMaker and UNIX FDK clients can only communicate with UNIX FrameMaker.

To support communication with a FrameMaker process, the Windows version of the FDK provides the following functions:

<span id="page-60-3"></span><span id="page-60-2"></span><span id="page-60-1"></span>![](_page_60_Picture_121.jpeg)

Using F\_ApiStartup(F\_FdFuncT) the F\_FdFuncT argument is ignored because Windows RPC is not based on sockets. F\_ApiStartup queries the application's version information for client configuration data, if present, and connects to FrameMaker.

<span id="page-60-0"></span>For information on these functions and properties, see the *FDK Programmer's Reference*.

# <span id="page-62-0"></span>**Index**

# **Numerics**

0050-0602 [file format identifiers 16 to](#page-21-0) [17](#page-22-1)

# **A**

ADBE [vendor identifier 14](#page-19-0) [Alt key, specifying as keyboard shortcut 21](#page-26-2) [Ami Professional to MIF file format 17](#page-22-2) [API \(Application Program Interface\) clients.](#page-4-2) *See* clients api.lib [library 2,](#page-7-1) [7](#page-12-0) APIClients section of .ini [file 2,](#page-7-2) [29,](#page-34-3) [36](#page-41-1) [asynchronous communication 41 to ??, 41 to](#page-46-2) [55](#page-60-0) [Autodesk Drawing eXchange file format 14](#page-19-1) AW4W [vendor identifier 14](#page-19-2)

# **C**

[C library files, including when compiling clients 12](#page-17-0) .c [source files 8](#page-13-0) [callback functions in clients 1](#page-6-3) [CCITT Group 4 to Image file format 15](#page-20-0) CDR [file format identifier 14](#page-19-3) CGM [file format identifier 14](#page-19-4) char [data type, errors for 12](#page-17-1) CharT [data type 12](#page-17-2) clients [compiling 2,](#page-7-3) [23 to](#page-28-3) [24](#page-29-3) [debugging 39](#page-44-1) [disabling 39](#page-44-2) [FDK client vi](#page-5-1) [header files for 5 to](#page-10-4) [7](#page-12-1) [linking 26](#page-31-2) [overview of operations 1](#page-6-4) [registering 3,](#page-8-0) [29 to](#page-34-4) [38](#page-43-1) [running 38,](#page-43-2) [39](#page-44-3) [sample 8](#page-13-1) [source code for 5](#page-10-5) [steps for writing 11](#page-16-3) [commands, adding 20](#page-25-1) [communicating asynchronously 41 to ??, 41 to](#page-46-2) [55](#page-60-0)

[compatibility between FDK and FrameMaker product](#page-43-3)  releases 38 [compiler options, for FDK 25](#page-30-2) [compiling clients 23 to ??](#page-28-3) [including C library files 12](#page-17-0) [overview 2](#page-7-3) [supported compilers 23](#page-28-4) [with Microsoft Development Environment 2003](#page-28-5)  (Version 7.1) 23 [Computer Graphics Metafile file format 14](#page-19-5) ConfigCommandsFile [file, default location for 20](#page-25-2) ConfigCustomUIFile [file, default location for 20](#page-25-3) ConfigMathFile [file, default location for 20](#page-25-4) ConfigMenuFile [file, default location for 20](#page-25-5) [configuration 1](#page-6-5) [connecting to a running FrameMaker process 50](#page-55-1) [Control key, specifying as keyboard shortcut 21](#page-26-3) [conventions used in this manual v,](#page-4-3) [vi](#page-5-2) [copying, FDK files 5](#page-10-6) [Corel Ventura compound document file format 14](#page-19-6) [CorelDRAW file format 14](#page-19-7) CVBN [file format identifier 14](#page-19-8)

# **D**

[data types, replacing platform-specific 12](#page-17-3) DCA [file format identifier 14](#page-19-9) [DCA to MIF file format 14](#page-19-10) [DCA0 to MIF file format 17](#page-22-3) [debugging clients 39](#page-44-1) [developer tools, in the FDK v](#page-4-4) [Development Environment 2003.](#page-28-2) *See* Microsoft Development Environment 2003 (Version 7.1) [device-independent bitmap file format 14](#page-19-11) dialog boxes [compiling 24](#page-29-4) [modifying 28](#page-33-3) [name of the dialog resource 27](#page-32-0) DIB [file format identifier 14](#page-19-12) [disabling FDK clients 39](#page-44-2) [disconnecting from a running FrameMaker process 50](#page-55-2) .dlg [files 27](#page-32-1)

.DLL [\(dynamic link libraries\), compiling FDK clients](#page-6-6)  [as 1](#page-6-6) document reports [described 1](#page-6-7) [registering 35,](#page-40-0) [36](#page-41-2) DONT\_REDEFINE [C constant 12](#page-17-4) DRW [file format identifier 14](#page-19-13) DXF [file format identifier 14](#page-19-14)

# **E**

EMF [file format identifier 14](#page-19-15) [Encapsulated PostScript file format 15](#page-20-1) [Enhanced Metafile file format 14](#page-19-16) entry points [in clients 1](#page-6-8) EPS [file format identifier 14](#page-19-17) EPSB [file format identifier 15](#page-20-2) EPSD [file format identifier 15](#page-20-3) EPSF [file format identifier 15](#page-20-4) EPSI [file format identifier 15](#page-20-5) [export filters.](#page-4-2) *See* filters

# **F**

F\_Alloc() [function 12](#page-17-5) F\_ApiConnectToSession() [function 55](#page-60-1) F\_ApiDefineAndAddCommand() [function, adding](#page-25-6)  [shortcuts with 20 to](#page-25-6) [21](#page-26-4) F\_ApiDisconnectFromSession() [function 55](#page-60-2) F\_ApiDoneCommand() [function 22](#page-27-1) F\_ApiPrintFAErrno() [function 21](#page-26-5) F\_ApiPrintOpenStatus() [function 21](#page-26-6) F\_ApiPrintPropVals() [function 21](#page-26-7) F\_ApiPrintSaveStatus() [function 21](#page-26-8) F\_ApiSetClientDir() [function 55](#page-60-3) F\_ApiShutDown() [function 50](#page-55-3) F\_ApiTakeControl() [function 22](#page-27-2) F\_FdeInit() [function 13](#page-18-3) F\_FilePathGetNext() [function 19](#page-24-0) F\_FilePathToPathName() [function 20](#page-25-7) F\_PathNameToFilePath() [function 19,](#page-24-1) [20](#page-25-8) F\_Printf() [function 21](#page-26-9) F\_StrEqual() [function 20](#page-25-9) F\_StrIEqual() [function 20](#page-25-10) F\_Warning() [function 21](#page-26-10) [facets 13](#page-18-4)

FAPI [vendor identifier 14](#page-19-18) fapi.h [header file 11](#page-16-4) f-codes [required header file for 11](#page-16-5) [FDE \(Frame Development Environment\),](#page-18-5)  initializing 13 FDK (Frame Developer's Kit) [developer tools included in v](#page-4-4) [documentation v](#page-4-3) [folders 5 to ??](#page-10-7) [functions, unsupported 22](#page-27-3) [header files.](#page-4-2) *See* header files [initializing 2](#page-7-4) [installing 5](#page-10-7) [libraries 5](#page-10-8) [platforms supported v](#page-4-5) [release notes for 8](#page-13-2) [tools v](#page-4-6) [FDK clients.](#page-4-2) *See* clients FDK clients [communicating asynchronously 41 to](#page-46-2) [55](#page-60-0) *FDK Platform Guide* (Macintosh) [conventions used in ?? to vi](#page-5-3) *FDK Platform Guide* (Windows) [conventions used in vi to ??](#page-4-2) *FDK Platform Guide*[, versions v](#page-4-7) *FDK Programmer's Guide* [v](#page-4-6) *FDK Programmer's Reference* [v](#page-4-6) fdk.lib [library 2,](#page-7-5) [7](#page-12-2) FFLT [vendor identifier 14](#page-19-19) File Error [errors 39](#page-44-4) file formats [automatic recognition 17](#page-22-0) [reserved identifiers 14](#page-19-18) [signature bytes 17](#page-22-4) [with filters 13 to](#page-18-2) [18](#page-23-1) [filenames, style convention for vi](#page-5-4) FilePathT [structure 19](#page-24-2) Files section of .ini [file 20](#page-25-11) [filters 1](#page-6-9) [cross-platform considerations 13](#page-18-1) [defined 33](#page-38-0) [described 1](#page-6-9) [identifying 13](#page-18-1) [recognizing file formats 17](#page-22-0) [registering 33,](#page-38-1) [37](#page-42-0) [starting 13](#page-18-6)

[writing 13 to](#page-18-2) [18](#page-23-1) fmdbms32.lib [library 2,](#page-7-6) [7](#page-12-3) FO\_Session [object, properties on Windows 21](#page-26-11) [format IDs 13 to](#page-18-7) [17](#page-22-5) FormatList section of .ini [file 18](#page-23-2) FP\_FM\_BinDir [property, value on Windows 21](#page-26-12) FP\_FM\_CurrentDir [property, value on Windows 21](#page-26-13) FP\_FM\_HomeDir [property, value on Windows 22](#page-27-4) FP\_HostName [property, value on Windows 22](#page-27-5) FP InitDir [property, value on Windows 22](#page-27-6) FP\_OpenDir [property, value on Windows 22](#page-27-7) FP\_Path [property, value on Windows 22](#page-27-8) FP\_TmpDir [property, value on Windows 22](#page-27-9) FP\_UserHomeDir [property, value on Windows 22](#page-27-10) FP\_UserLogin [property, value on Windows 22](#page-27-11) FP\_UserName [property, value on Windows 22](#page-27-12) FRAM [vendor identifier 14](#page-19-20) [Frame Developer's Kit \(FDK\).](#page-4-2) *See* FDK (Frame Developer's Kit) [FrameImage file format 15](#page-20-6) [FrameMaker files, converting to or from other](#page-6-9)  [formats 1,](#page-6-9) [33](#page-38-0) [FrameMaker product console, FDK functions that write](#page-26-14)  to 21 [FrameVector file format 15](#page-20-7) FRMI [file format identifier 15](#page-20-8) FRMV [file format identifier 15](#page-20-9) functions [replacing platform-specific 12](#page-17-3) [unsupported 22](#page-27-3)

# **G**

G4IM [file format identifier 15](#page-20-10) [GEM file format 15](#page-20-11) GEM [file format identifier 15](#page-20-12) GIF [file format identifier 15](#page-20-13) [graphic filters.](#page-4-2) *See* filters graphics [imported by copy 13](#page-18-8) [imported by reference 13](#page-18-8) [importing with filters 13](#page-18-8) [Graphics Interchange Format file format 15](#page-20-14)

# **H**

header files

[required for FDK clients 11](#page-16-6) [table of 5 to](#page-10-9) [7](#page-12-1) [Hewlett-Packard Graphics Language file format 15](#page-20-15) HPGL [file format identifier 15](#page-20-16)

# **I**

IAF [file format identifier 15](#page-20-17) IGES [file format identifier 15](#page-20-18) IMAG [vendor identifier 14](#page-19-21) [import filters.](#page-4-2) *See* filters [importing files with filters 13](#page-18-8) include [folder 5](#page-10-10) [Initial Graphics Exchange Specification file format 15](#page-20-19) [initializing the FDK 2](#page-7-4) [installing FDK 5](#page-10-7) int [data type, errors for 12](#page-17-6) [Interleaf compound document \(IAF\) to MIF file](#page-22-6)  format 17 [Interleaf compound document file format 15](#page-20-20) IntT [data type 12](#page-17-7)

# **J**

[Japanese \(EUC\) file format 16](#page-21-1) [Japanese \(JIS\) file format 16](#page-21-2) [Japanese \(Shift-JIS\) file format 16](#page-21-3) [JPEG \(Joint Photographic Experts Group\) file](#page-20-21)  format 15 JPEG [file format identifier 15](#page-20-22)

# **K**

[keyboard shortcuts, adding 20](#page-25-12) [Korean file format 16](#page-21-4)

# **L**

lib [folder 5](#page-10-11) [libraries 7](#page-12-4) [linker options, for FDK 26](#page-31-2) [linking clients 26](#page-31-2) [Lotus 123 to MIF file format 17](#page-22-7)

# **M**

[MacPaint file format 15](#page-20-23)

[Maker Interchange Format file format 15](#page-20-24) [Maker Markup Language file format 15](#page-20-25) [maker.ini f](#page-7-7)ile. *See* .ini files malloc() [function, errors for 12](#page-17-8) MathCharacterFile [file, default location for 20](#page-25-13) [menus, adding 20](#page-25-1) MIAF [file format identifier 15](#page-20-26) [Micrografx CAD file format 14](#page-19-22) [Microsoft Development Environment 2003 \(Version](#page-6-10)  7.1) 1 [compiling sample clients with 23 to](#page-28-6) [24](#page-29-5) [compiling your clients with 24 to](#page-29-0) [26](#page-31-3) [configuring for FDK 24](#page-29-6) [required compiler 23](#page-28-7) [Microsoft Excel to MIF file format 17](#page-22-8) [Microsoft Foundation Classes 3,](#page-8-1) [25](#page-30-3) [Microsoft Rich Text Format \(RTF\) to MIF file](#page-22-9)  format 17 [Microsoft Word compound document file format 16](#page-21-5) [Microsoft Word to MIF file formats 16 to](#page-21-6) [17](#page-22-10) [Microsoft's RTF compound document file format 15](#page-20-27) [MIF file format 15](#page-20-24) MIF [file format identifier 15](#page-20-28) [MIF signature bytes 18](#page-23-3) [MIF to IAF export file format 15](#page-20-29) [MIF to Microsoft Rich Text Format \(RTF\) file](#page-22-11)  format 17 [MIF to RTF export file format 15](#page-20-30) [MIF to WordPerfect export file format 15](#page-20-31) [MIF to WordPerfect file format 17](#page-22-12) [MML file format 15](#page-20-25) MML [file format identifier 15](#page-20-32) MooV [file format identifier 15](#page-20-33) MRTF [file format identifier 15](#page-20-34) MSWinConfigCommandsFile [file, default location](#page-25-14)  [for 20](#page-25-14) MWPB [file format identifier 15](#page-20-35)

# **O**

[Object Linking and Embedding Client file format 15](#page-20-36) OLE [file format identifier 15](#page-20-37)

## **P**

\$PATH [environment variable 22](#page-27-13) [pathnames vi](#page-5-4)

[returned by FDK functions 18](#page-23-4) [specifying in FDK functions 18](#page-23-5) [PC Paintbrush file format 15](#page-20-38) PCName in .ini [files 22](#page-27-14) PCX [file format identifier 15](#page-20-39) PICT [file format identifier 15](#page-20-40) [placeholders vi](#page-5-5) [platforms, supported v](#page-4-5) PNG [file format identifier 15](#page-20-41) PNTG [file format identifier 15](#page-20-42) [Portable Network Graphics file format 15](#page-20-43) [program names vi](#page-5-4) [public header files.](#page-4-2) *See* header files

# **Q**

[QuickDraw PICT file format 15](#page-20-44) [QuickTime Movie file format 15](#page-20-45)

# **R**

.rc [files 27](#page-32-2) [registering clients 29 to](#page-34-4) [38](#page-43-1) [by using the maker.ini file 36](#page-41-3) [by using the VERSIONINFO resource 29](#page-34-5) [document reports 35,](#page-40-0) [36](#page-41-2) [filters 33,](#page-38-1) [37](#page-42-0) [sample clients 24](#page-29-7) [standard clients 32,](#page-37-0) [36](#page-41-2) [take-control clients 34,](#page-39-0) [36](#page-41-2) [resource definition files 27](#page-32-3) RTF [file format identifier 15](#page-20-46) [running clients 38](#page-43-2)

# **S**

[sample client, for asynchronous communication 51](#page-56-2) [sample clients 8](#page-13-1) [permission to use 8](#page-13-3) [registering 24](#page-29-7) samples [folder 5,](#page-10-12) [8](#page-13-1) [session properties 21](#page-26-15) [SGI RGB file format 15](#page-20-47) [Shift key, specifying as keyboard shortcut 21](#page-26-16) [signature bytes 17](#page-22-4) [Simplified Chinese \(GB\) file format 16](#page-21-7) [Simplified Chinese \(HZ\) file format 16](#page-21-8)

SNRF [file format identifier 15](#page-20-48) [source code, for sample clients 8,](#page-13-1) [5](#page-10-5) SRGB [file format identifier 15](#page-20-49) standard clients [described 1](#page-6-11) [registering 32,](#page-37-0) [36](#page-41-2) [starting the FDK 2](#page-7-4) [Struct Member Alignment 3,](#page-8-2) [25](#page-30-4) struct.lib [library 7](#page-12-5) suffixes [for filters 13](#page-18-9) [Sun Raster File file format 15](#page-20-50) [system configuration 1](#page-6-12)

# **T**

[Tag Image File Format 16](#page-21-9) take-control clients [described 1](#page-6-13) [registering 34,](#page-39-0) [36](#page-41-2) TANS [file format identifier 15](#page-20-51) TASC [file format identifier 16](#page-21-10) TBG5 [file format identifier 16](#page-21-11) \$TEMP [environment variable 22](#page-27-15) TEUH [file format identifier 16](#page-21-12) TEUJ [file format identifier 16](#page-21-13) [Text \(Macintosh\) File Format 16](#page-21-14) [Text \(plain\) file format 16](#page-21-15) [Text ANSI file format 15](#page-20-52) [Text ASCII file format 16](#page-21-16) TEXT [file format identifier 16](#page-21-17) [text filters.](#page-4-2) *See* filters [Text ISO Latin 1 file format 16](#page-21-18) [Text Roman 8 file format 16](#page-21-19) [text, importing with filters 13](#page-18-8) TIFF [file format identifier 16](#page-21-20) TJIS [file format identifier 16](#page-21-21) TKOR [file format identifier 16](#page-21-22) TMAC [file format identifier 16](#page-21-23) [Traditional Chinese \(BIG-5\) file format 16](#page-21-24) [Traditional Chinese \(EUC-CNS\) file format 16](#page-21-25) TRFA [file format identifier 16](#page-21-26) TRFE [file format identifier 16](#page-21-27) TRFF [file format identifier 16](#page-21-28) TRFS [file format identifier 16](#page-21-29) [troff -man to MIF file format 16](#page-21-30) [troff -me to MIF file format 16](#page-21-31)

[troff -ms to MIF file format 16](#page-21-32) [troff to MIF file format 16](#page-21-33) TSJS [file format identifier 16](#page-21-34) TXGB [file format identifier 16](#page-21-35) TXHZ [file format identifier 16](#page-21-36) TXIS [file format identifier 16](#page-21-37) TXRM [file format identifier 16](#page-21-38)

## **U**

undeclared identifier [error 12](#page-17-9) undef [C constant 12](#page-17-10)

## **V**

[vendor IDs 13](#page-18-10) [VERSIONINFO resource 29](#page-34-5) [Visual C++.](#page-28-2) *See* Microsoft Visual C++

## **W**

WDBN [file format identifier 16](#page-21-39) [Windows Metafile file format 16](#page-21-40) [Windows NT 1](#page-6-14) WMF [file format identifier 16](#page-21-41) [WordPerfect compound document file format 16](#page-21-42) [WordPerfect Graphics file format 16](#page-21-43) [WordPerfect to MIF file formats 16 to](#page-21-44) [17](#page-22-13) WPBN [file format identifier 16](#page-21-45) WPG [file format identifier 16](#page-21-46)

# **X**

[X BitMap file format 16](#page-21-47) [X Windows System Window Dump file format 16](#page-21-48) XBM [file format identifier 16](#page-21-49) .xdi [files 27](#page-32-4) XTND [vendor identifier 14](#page-19-23) XWD [file format identifier 16](#page-21-50)